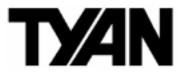

# Tempest i5000VS ///

S5372

Version 1.2a

## Copyright

Copyright © TYAN Computer Corporation, 2006. All rights reserved. No part of this manual may be reproduced or translated without prior written consent from TYAN Computer Corp.

## Trademark

All registered and unregistered trademarks and company names contained in this manual are property of their respective owners including, but not limited to the following.

TYAN, Tempest i5000VS are trademarks of TYAN Computer Corporation. Intel, Blackford-VS, and combinations thereof are trademarks of Intel Corporation.

Phoenix, Phoenix-AwardBIOS are trademarks of Phoenix Technologies.

# Notice

Information contained in this document is furnished by TYAN Computer Corporation and has been reviewed for accuracy and reliability prior to printing. TYAN assumes no liability whatsoever, and disclaims any express or implied warranty, relating to sale and/or use of TYAN products including liability or warranties relating to fitness for a particular purpose or merchantability. TYAN retains the right to make changes to product descriptions and/or specifications at any time, without notice. In no event will TYAN be held liable for any direct or indirect, incidental or consequential damage, loss of use, loss of data or other malady resulting from errors or inaccuracies of information contained in this document.

# **Table of Contents**

|       | the box contents!                         | 3  |
|-------|-------------------------------------------|----|
|       | er 1: Introduction                        | _  |
| 1.1   | Congratulations                           | 5  |
| 1.2   | Hardware Specifications                   | 5  |
|       | er 2: Board Installation                  |    |
| 2.1   | Board Image                               | 10 |
| 2.2   | Block Diagram                             | 11 |
| 2.3   | Board Parts, Jumpers and Connectors       | 12 |
| 2.4   | Tips on Installing Motherboard in Chassis | 22 |
| 2.5   | Installing the Processor(s)               | 23 |
| 2.6   | Installing the Memory                     | 26 |
| 2.7   | Attaching Drive Cables                    | 28 |
| 2.8   | Installing Add-in Cards                   | 30 |
| 2.9   | Connecting External Devices               | 31 |
| 2.10  | Installing the Power Supply               | 32 |
| 2.11  | Finishing up                              | 32 |
| Chapt | er 3: BIOS Setup                          |    |
| 3.1   | About the BIOS                            | 33 |
| 3.2   | BIOS Main Menu                            | 35 |
| 3.3   | Advanced Menu                             | 43 |
| 3.4   | Security Menu                             | 55 |
| 3.5   | Power Menu                                | 56 |
| 3.6   | Boot Menu                                 | 57 |
| 3.7   | Exit Menu                                 | 58 |
| Chapt | er 4: Diagnostics                         |    |
| 4.1   | Beep Codes                                | 59 |
| 4.2   | Flash Utility                             | 59 |
| 4.3   | BIOS Post Code                            | 60 |
| Appen | idix I: SMDC Information                  |    |
| Appen | ndix II: How to Make a Driver Diskette    |    |
| Gloss | ary                                       |    |

# Check the box contents!

|               | 1x S5372 motherboard                  |  |  |
|---------------|---------------------------------------|--|--|
| th.           | 1x 34-Pin floppy drive cable          |  |  |
| A.            | 1 x Ultra-DMA-133/100/66/33 IDE cable |  |  |
|               | 3 x Serial ATA power cable            |  |  |
| 3             | 6 x Serial ATA Cable                  |  |  |
|               | 1 x USB2.0 cable                      |  |  |
|               | 1x Serial Port Cable                  |  |  |
|               | 1 x S5372 user's manual               |  |  |
|               | 1 x S5372 Quick Reference guide       |  |  |
| ۲             | 1 x TYAN driver CD                    |  |  |
| Carlos Carlos | 1 x I/O shield                        |  |  |
|               | 2 x CPU Back Plane                    |  |  |

If any of these items are missing, please contact your vendor/dealer for replacement before continuing with the installation process.

# 1.1 - Congratulations

You have purchased one of the most powerful server solutions. The Tempest i5000VS (S5372) is a flexible Intel<sup>®</sup> platform for multiple applications, based on Intel<sup>®</sup> "Blackford-VS" MCH and ESB2 chipsets.

Designed to support Intel<sup>®</sup> Xeon 5000/5100/5300 processors and DDR2-533/667 FB-DIMM memory, and featured with integrated Dual Gigabit Ethernet LAN, built-in 16MB XGI XG20<sup>TM</sup> video plus six serial ATA ports, the S5372 offers exceptional performance and versatile solution for your server platform.

Remember to visit TYAN's Website at <u>http://www.TYAN.com</u>. There you can find information on all of TYAN's products with FAQs, online manuals and BIOS upgrades.

# 1.2 - Hardware Specifications

#### Processors

- Dual LGA771 sockets
- •Supports up to two (2) Intel<sup>®</sup> Xeon 5000/5100 series processors with 667/1066/1333 MHz FSB
- •Supports up to two (2) Intel<sup>®</sup> Xeon 5300 series processors with1066 MHz FSB

#### Chipset

- ●Intel<sup>®</sup> "Blackford-VS" MCH+ESB2 chipset
- •SMSC SCH5017 super I/O chip

#### Memory

- •Six (6) 240-pin DDR2 FBDIMM\* sockets
- •2 memory channels
- •Supports ECC DIMMs
- •Maximum of 16/24GB of DDR2 FBDIMM 533/667

\*FB-DIMM: Fully Buffered DIMM

#### Integrated LAN Controllers

- •Dual Gigabit MAC (ESB2 embedded) with i82563EB Dual PHY
- •One Intel i82551QM fast Ethernet controller
- operating at 32bit/33MHz interface
- •Pin headers for front panel LAN LED

#### Integrated PCI IDE (ESB2)

- •Single channel master modes support up to two (2) IDE devices
- •Support Ultra ATA-100/66/33 IDE drives and ATAPI compliant devices

# Integrated SATA Controller (ESB2)

- •One (1) Serial ATA Host controller embedded
- •Supports six (6) ports running up to 3.0Gb/s
- •RAID 0, 1, 5, 10 supported

#### Expansion Slots

- •One (1) 64/133 PCI-X slot in-lined with one (1) inversed PCIe x4 slot (routed to PCIe x8 bus)
- •One (1) 32/33 PCI 2.3 slot
- •One (1) x8 PCI-E slot (with PCIe x4 bus)
- •One (1) Tyan TARO SO-DIMM socket

#### Integrated I/O

- •One (1) floppy connector
- •One (1) IDE connector
- •Six (6) SATA ports
- •Four (4) USB 2.0 ports (2 at rear, 2 via cable)
- •Two (2) COM port (1 at rear, 1 via cable)
- •Tyan 2x9 front-panel pin header
- •Tyan 2x6 front-panel pin header for LAN/ID LED
- •2 x 25 connector for optional Tyan IPMI SMDC

#### System Management

- •SMSC SCH5017 & EMC6D103S & Winbond W83793G with H/W monitoring IC
- •Two (2) 3+1-pin CPU fan headers with tachometer monitoring and auto fan speed control
- •Four (4) 3+1-pin system fan headers with tachometer monitoring and auto fan speed control
- •Temperature and voltage monitoring
- •Chassis intrusion header
- •IPMB connector for optional Tyan SMDC card
- Watchdog timer
- •Port 80 code display LED

#### BIOS

- •PhoenixBIOS on 8Mbit Flash ROM
- •Supports APM 1.2 & ACPI 1.0

SATA activity LED connector

#### Back Panel I/O Ports

- Stacked PS/2 Mouse & Keyboard ports
- •Stacked two (2) USB 2.0 and one (1) RJ45 10/100 ports with activity LED
- One (1) 15-pin VGA port
- •One (1) 9-pin COM port
- •Two (2) RJ45 10/100/1000 Base-T port with activity LED

#### Integrated PCI Graphics

- •XGI XG20 PCI graphics controller
- •16MB DDR Frame Buffer of video memory

#### **Optional Modules**

- •M3291, IPMI 2.0 Remote System Management Card
- Renesas H8S2167 BMC controller
- BT, KCS, Logging support
- IPMI-over-LAN
- Remote power on/off and reset
- •M7901/M7902, Ultra 320 SCSI "TARO" card
- Adaptec AIC-7901/7902 single/dual-channel Ultra320 SCSI controller
- Adaptec HostRAID 0, 1 & 10 supported
- •M9000 SAS/SATA II "TARO" card
- Adaptec AIC-9405/9410 SAS controller
- Supports up to 4-port (M9000-5) and 8-port (M9000-10) SAS &
- SATA running at 3.0Gb/s
- Adaptec HostRAID 0,1 & 10 supported

#### Power

- Onboard dual 5-phase VRM
- •EPS 12V/SSI (24+8-pin) power connectors

- •Serial Console Redirect
- •USB boot supported
- •PnP, DMI2.0, WfM2.0 power management

# Form Factor

- •SSI CEB v1.01 footprint
- •12.0" x 10.5" (305mm x 267mm)

### Regulatory

•FCC Class B (DoC) •CE (DoC) •BSMI (optional)

# NOTE

# **Chapter 2: Board Installation**

You are now ready to install your motherboard. The mounting hole pattern of the Tempest i5000VS S5372 matches the SSI CEB v1.01 specification. Before continuing with installation, confirm that your chassis supports an SSI CEB v1.01 motherboard.

#### How to install our products right... the first time

The first thing you should do is reading this user's manual. It contains important information that will make configuration and setup much easier. Here are some precautions you should take when installing your motherboard:

- (1) Ground yourself properly before removing your motherboard from the antistatic bag. Unplug the power from your computer power supply and then touch a safely grounded object to release static charge (i.e. power supply case). For the safest conditions, TYAN recommends wearing a static safety wrist strap.
- (2) Hold the motherboard by its edges and do not touch the bottom of the board, or flex the board in any way.
- (3) Avoid touching the motherboard components, IC chips, connectors, memory modules, and leads.
- (4) Place the motherboard on a grounded antistatic surface or on the antistatic bag that the board was shipped in.
- (5) Inspect the board for damage.

The following pages include details on how to install your motherboard into your chassis, as well as installing the processor, memory, disk drives and cables.

# NOTE DO NOT APPLY POWER TO THE BOARD IF IT HAS BEEN DAMAGED

# 2.1- Board Image

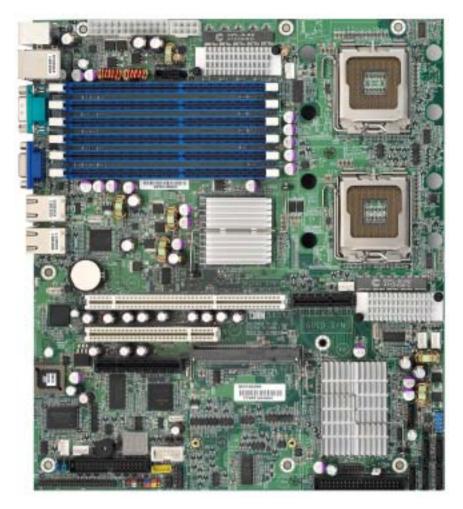

This picture is representative of the latest board revision available at the time of publishing. The board you receive may or may not look exactly like the above picture.

# 2.2 - Block Diagram

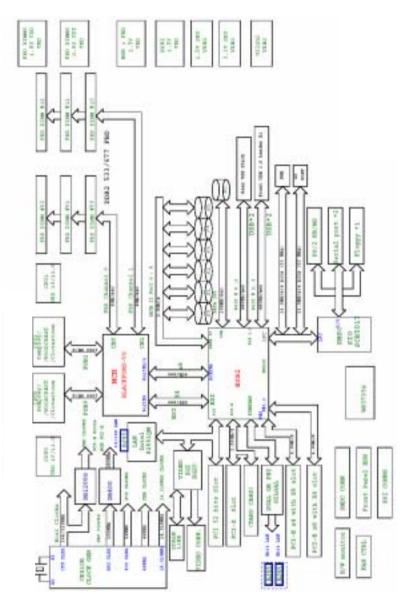

Tempest i5000VS S5372 Block Diagram

# 2.3 - Board Parts, Jumpers and Connectors

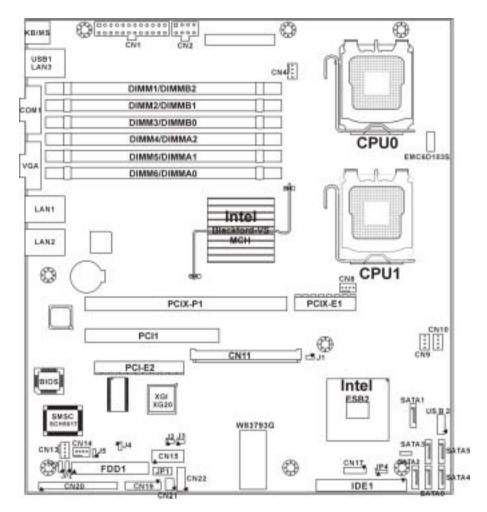

This diagram is representative of the latest board revision available at the time of publishing. The board you receive may not look exactly like the above diagram.

 Jumper Legend

 Image: OPEN - Jumper OFF, without jumper cover

 Image: CLOSED – Jumper ON, with jumper cover

| Jumper/Connector   | Function                                                                      |  |  |
|--------------------|-------------------------------------------------------------------------------|--|--|
| J1                 | Front NMI Connector                                                           |  |  |
| J2                 | SATA LED Connector                                                            |  |  |
| J3                 | Front Intruder Connector                                                      |  |  |
| J4                 | Rear NMI Connector                                                            |  |  |
| J5                 | Rear Intruder Connector                                                       |  |  |
| JP1                | IPMB Connector                                                                |  |  |
| JP2/JP3            | ASF1.0/SMDC Select Header                                                     |  |  |
| JP4                | Clear CMOS Jumper                                                             |  |  |
| CN1/CN2            | ATX Power Connectors                                                          |  |  |
| CN4/CN8            | CPU Fan Connectors<br>(CN4: CPU0 Fan / CN8: CPU1 Fan)                         |  |  |
| CN9/CN10/CN13/CN14 | Chassis Fan Connectors<br>(CN9: FAN2 / CN10: FAN1<br>CN13: FAN3 / CN14: FAN4) |  |  |
| CN11               | Tyan SO-DIMM Connector                                                        |  |  |
| CN12               | Front Panel USB 2.0 Connector                                                 |  |  |
| CN15               | COM2 Header                                                                   |  |  |
| CN19               | Front Panel Header                                                            |  |  |
| CN20               | SMDC Connector                                                                |  |  |
| CN21               | LCM Module Header                                                             |  |  |
| CN17/CN22          | Reserved                                                                      |  |  |

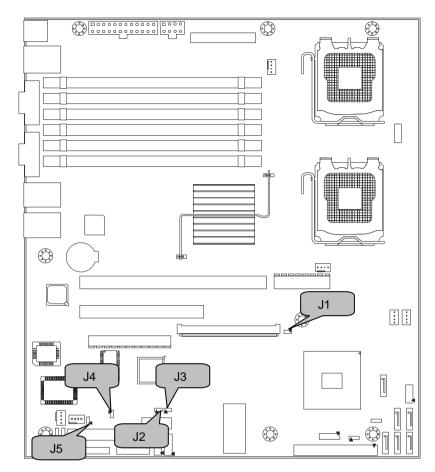

# J1: Front NMI Connector

| 1 | Use this header to connect with the front NMI output<br>which indicates the status of BIOS NMI performance.<br>Pin 1: NMI<br>Pin 2: VCC5 |
|---|----------------------------------------------------------------------------------------------------|
|---|----------------------------------------------------------------------------------------------------|

# J4: Rear NMI Connector

|  | Use this header to connect with the rear NMI output<br>which indicates the status of BIOS NMI performance.<br>Pin 1: NMI<br>Pin 2: VCC5 |
|--|----------------------------------------------------------------------------------------------------|
|--|----------------------------------------------------------------------------------------------------|

## J3: Front Intruder Connector

| 1 | Use this header to connect with the front intruder button<br>which indicates the warning message when the system<br>cover is opened.<br>Pin 1: Intruder<br>Pin 2: GND |
|---|----------------------------------------------------------------------------------------------------|
|---|----------------------------------------------------------------------------------------------------|

# J5: Rear Intruder Connector

| 1 | Use this header to connect with the rear intruder button<br>which indicates the warning message when the system<br>cover is opened.<br>Pin 1: Intruder<br>Pin 2: GND |
|---|----------------------------------------------------------------------------------------------------|
|---|----------------------------------------------------------------------------------------------------|

# J2: SATA LED Connector

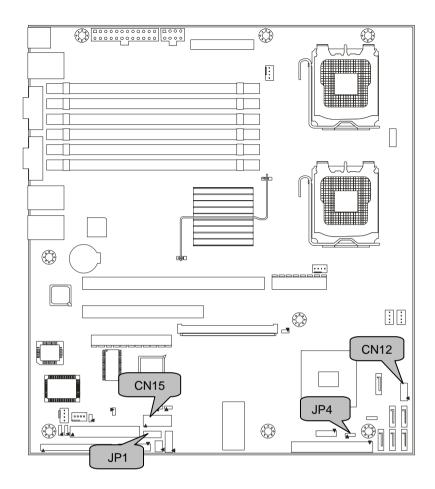

# JP1: IPMB Connector

|   | Pin 1 | IPMB | Pin 2 | GND |  |
|---|-------|------|-------|-----|--|
| 0 |       | DATA |       |     |  |
| 0 | Pin 3 | IPMB | Pin 4 | NC  |  |
|   |       | CLK  |       |     |  |
|   |       | •    | •     |     |  |

# JP4: Clear CMOS Jumper

|              | Use this jumper when you forgot your system/setup password or need to clear system BIOS setting.                                                                                                    |  |  |  |  |
|--------------|----------------------------------------------------------------------------------------------------|--|--|--|--|
| Normal       | How to clear the CMOS data                                                                                                    |  |  |  |  |
| (Default)    | - Power off system and <b>disconnect power</b>                                                                                                    |  |  |  |  |
|              | supply from AC source                                                                                                    |  |  |  |  |
| 1 3<br>Clear | <ul> <li>Use jumper cap to close Pin_2 and 3 for<br/>several seconds to Clear CMOS</li> <li>Replace jumper cap to close Pin_1 and 2<br/>Reconnect power supply to AC source</li> <li>Power on system</li> </ul> |  |  |  |  |

# CN15: COM2 Header

| 2 10 | Use these pin definitions to connect a port to COM2.<br>*TYAN does not provide cable for this header. It is<br>designed for OEM use only. |     |     |        |  |
|------|----------------------------------------------------------------------------------------------------|-----|-----|--------|--|
|      | Signal                                                                                                    | Pin | Pin | Signal |  |
|      | DCD                                                                                                    | 1   | 2   | DSR    |  |
| 1 9  | RXD                                                                                                    | 3   | 4   | RTS    |  |
|      | TXD                                                                                                    | 5   | 6   | CTS    |  |
|      | DTR                                                                                                    | 7   | 8   | RI     |  |
|      | GND                                                                                                    | 9   | 10  |        |  |

# **CN12: Front Panel USB2.0 Connector**

| 4.0 |   |
|-----|---|
|     | 9 |
|     |   |
| 2   | 1 |

Г

|   | Signal         | Pin    | Pin | Signal          |           |
|---|----------------|--------|-----|-----------------|-----------|
|   | USB PWR        | 1      | 2   | USB PWR         |           |
|   | USB_P6_N_FB    | 3      | 4   | USB_P7_N_FB     |           |
|   | USB_P6_FB      | 5      | 6   | USB_P7_FB       |           |
|   | GND            | 7      | 8   | GND             |           |
|   | Key            | 9      | 10  | NC              |           |
| U | se these heade | ers to | con | nect to the USI | 3 device: |

17

via the enclosed USB cable.

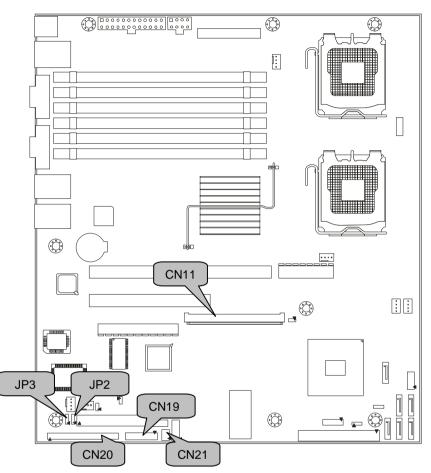

JP2/JP3: SMDC/ASF1.0 Select Header

| <b>3</b><br><b>1</b>   | Support ASF1.0    |
|------------------------|-------------------|
| <b>1</b> 3<br><b>1</b> | Support SMDC card |

### **CN21: LCM Module Header**

|         |       | a: .                                      |     |     |        | 1     |
|---------|-------|-------------------------------------------|-----|-----|--------|-------|
|         |       | Signal                                    | Pin | Pin | Signal |       |
|         |       | VCC                                       | 1   | 2   | RXD    |       |
| 6 🔳 🔳 5 |       | _                                         | 3   | 4   | GND    |       |
|         |       | VCC5SBY                                   | 5   | 6   | TXD    |       |
| 2 • • 1 |       |                                           |     |     | •      |       |
|         | syste | this header to conr<br>m monitoring funct |     |     |        | d for |
|         | bareb | oone use.                                 |     |     |        |       |

### CN20: SMDC Connector

The SMDC connector allows you to connect with Tyan Server Management Daughter Card (SMDC). The S5372 supports Tyan SMDC M3291. See Appendix I for more information on SMDC.

### **CN11: Tyan SO-DIMM Connector**

Use this connector to connect the Tyan TARO card.

### **CN19: Front Panel Header**

The Front Panel Header is used to connect some control or signal wires from motherboard to chassis, such as HDD LED, power LED, power button, and reset button.

| HDDLED+     | 1           | PWR LED+                |
|-------------|-------------|-------------------------|
| HDDLED-     | 3■ ■4       | PWR LED-                |
| GND         | 5           | PWR SW+                 |
| Reset SW+   | 7           | GND                     |
| VCC5        | 9 10        | W_LED+                  |
| NMI_BTN     | 1           | W_LED-                  |
| 3.3Vsb      | 3■ 14       | key                     |
| SMBus Data  | 5           | GND                     |
| SMBus Clock | 17■ ■18 Cha | ssis Intr# (Active Low) |

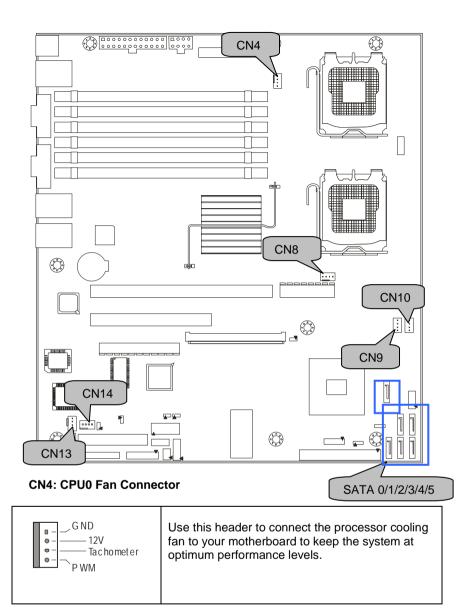

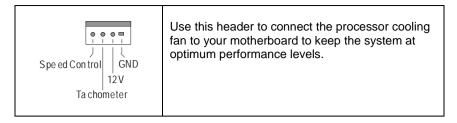

### CN13/CN9/CN10/CN14: Chassis Fan Connectors

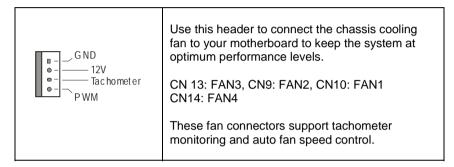

## SATA0/1/2/3/4/5: Serial ATA RAID Connector

|       | 7 | GND | Connects to the Serial ATA ready drives via the |
|-------|---|-----|-------------------------------------------------|
| 7 🗉 _ | 6 | RXP | Serial ATA cable                                |
|       | 5 | RXN |                                                 |
|       | 4 | GND | You may use these six Serial ATA ports to       |
|       | 3 | TXN | have the support of RAID 0, 1, 5 and 10         |
| 1 ■   | 2 | TXP | through the on board Intel ESB2 chipset.        |
|       | 1 | GND |                                                 |

# 2.4 - Tips on Installing Motherboard in Chassis

Before installing your motherboard, make sure your chassis has the necessary motherboard support studs installed. These studs are usually metal and are gold in color. Usually, the chassis manufacturer will pre-install the support studs. If you are unsure of stud placement, simply lay the motherboard inside the chassis and align the screw holes of the motherboard to the studs inside the case. If there are any studs missing, you will know right away since the motherboard will not be able to be securely installed.

Some chassis' include plastic studs instead of metal. Although the plastic studs are usable, TYAN recommends using metal studs with screws that will fasten the motherboard more securely in place.

Below is a chart detailing what the most common motherboard studs look like and how they should be installed.

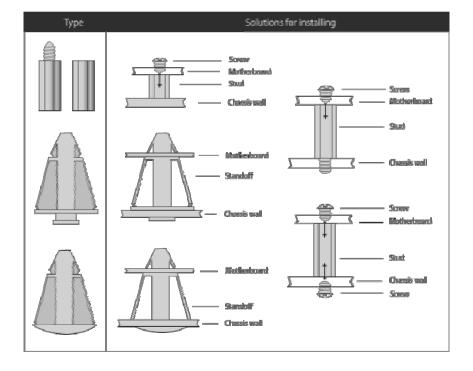

#### Mounting the Mathemaged

# 2.5 - Installing the Processor(s)

Your Tempest i5000VS S5372 supports the latest processor technologies from Intel. Check the TYAN website for latest processor support:

# http://www.tyan.com

### Processor Installation

The processor should be installed carefully. Make sure you are wearing an antistatic strap and handle the processor as little as possible. Follow these instructions to install your processor

1. Locate the processor socket on the motherboard and lift the protective cover off as shown.

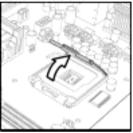

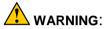

This new processor socket designed by Intel is easy to be damaged. The processor has to be installed very carefully to prevent the contact pins of the socket from breaking. It is strongly recommended the processor installation job to be handled by the experienced technician.

2. Pull the locking lever out of it's locked position and let it spring into the <u>open position.</u>

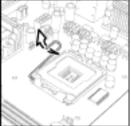

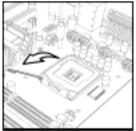

3. Lift the metal cover to expose the socket interior and place the socket in as shown.

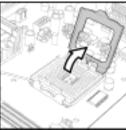

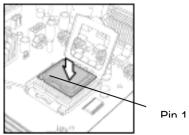

4. Close the cover and return the locking lever to its locked position.

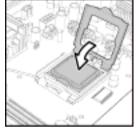

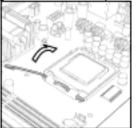

- 5. Repeat this procedure for the second processor socket.
- 6. Turn the board upside down and insert the heat sink spring mechanism as shown.

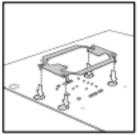

7. Turn the board the right way up again and screw the heat sink into place.

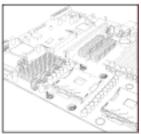

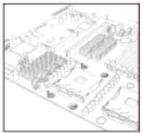

8. Repeat this procedure for the second processor.

### **Cooling Fan Installation**

After you have installed the processor, the heatsink should be installed to ensure that the processor runs efficiently and does not overheat. Use the heatsink supplied for best results.

Follow these instructions to install the heatsink shown.

- 1. Apply some (a little will work, more doesn't equal better performance) thermal compound to the top of the processor. Try and apply a thin, even layer over the top of the processor.
- 2. Align the heatsink with the four holes around the processor socket.
- 3. Press the heatsink down until the four screws are securely seated in the holes.
- 4. Use screw drive to secure the four screws.

#### CPU VRD Heat Dispersion Notice

#### INSTALL FAN INTO CHASSIS TO LET AIR FLOW IN!!!

-To ensure that the board runs efficiently and does not overheat, make sure there is air flow around the CPU VRD (as shown) to help disperse the heat generated around the CPU.

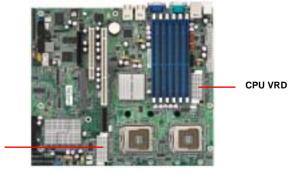

CPU VRD

# 2.6 - Installing the Memory

Before installing memory, ensure that the memory you have is compatible with the motherboard and processor. Only DDR2-667/533 Fully Buffer DIMM (FB DIMM) modules are required. Check the TYAN Web site at: **www.tyan.com** for details of the type of memory recommended for your motherboard.

The following diagram shows common types of FB-DIMM memory modules.

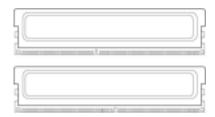

Key points to note before installing memory:

- Only DDR2 667/533 FB-DIMM Reg/ECC memory modules are supported.
- All installed memory will automatically be detected and no jumpers or settings need changing.
- The Tempest i5000VS S5372 supports up to 16/24GB of memory.

The following chart outlines the suggested rules for populating memory.

| Channel<br>DIMM | Single<br>Channel | Dual Channel |   |   |
|-----------------|-------------------|--------------|---|---|
| DIMM6           | Х                 | Х            | Х | Х |
| DIMM5           |                   |              | Х | Х |
| DIMM4           |                   |              |   | Х |
| DIMM3           |                   | Х            | Х | Х |
| DIMM2           |                   |              | X | Х |
| DIMM1           |                   |              |   | Х |

#### **Memory Population Rules**

For optimal dual channel operations, always install memory in pairs beginning with DIMM6 and DIMM3. One pair of DIMM must be of the same type of DIMM.

For single channel mode: only one DIMM at DIMM6. Others must be in dual channel mode.

### Memory Installation Procedure

Follow these instructions to install memory modules into the Tempest i5000VS S5372.

1. Press the locking levers in the direction shown in the following illustration.

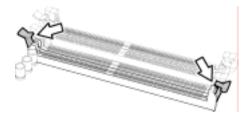

2. Align the memory module with the socket. The memory module is keyed to fit only one way in the socket.

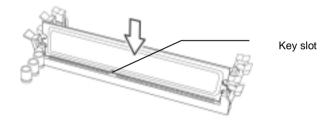

3. Seat the module firmly into the socket by gently pressing down until it sits flush with the socket. The locking levers pop up into place.

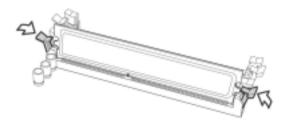

**NOTE**: The S5372 only supports DDR2 Fully Buffered DIMM. Registered Memory Module is **NOT** supported.

# 2.7 - Attaching Drive Cables

### Attaching IDE Drive Cable

Attaching the IDE drive cable is simple. These cables are "keyed" to only allow them to be connected in the correct manner. TYAN motherboards have two on-board IDE channels, each supporting two drives. **The black connector designates the Primary channel, while the white connector designates the Secondary channel.** 

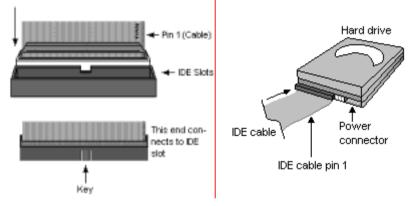

Attaching IDE cables to the IDE connectors is illustrated below:

Simply plug in the BLUE END of the IDE cable into the motherboard IDE connector, and the other end(s) into the drive(s). Each standard IDE cable has three connectors, two of which are closer together. The BLUE connector that is furthest away from the other two is the end that connects to the motherboard. The other two connectors are used to connect to drives.

**NOTE**: Always remember to properly set the drive jumpers. If only using one device on a channel, it must be set as Master for the BIOS to detect it.

# TIP: Pin 1 on the IDE cable (usually designated by a colored wire) faces the drive's power connector.

#### Attaching Serial ATA Cables

The Tempest i5000VS S5372 is also equipped with 6 Serial ATA (SATA) channels. Connections for these drives are also very simple.

There is no need to set Master/Slave jumpers on SATA drives.

Tyan has supplied two SATA cables and one SATA power adapter. If you are in need of other cables or power adapters please contact your place of purchase.

#### The following pictures illustrate how to connect an SATA drive

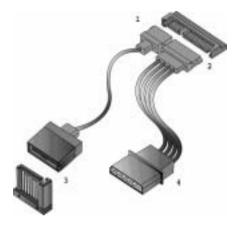

1.SATA drive cable connection

2. SATA drive power connection

3. SATA cable motherboard connector

4. SATA drive power adapter

### Attaching Floppy Drive Cables

Attaching floppy diskette drives are done in a similar manner to hard drives. See the picture below for an example of a floppy cable. Most of the current floppy drives on the market require that the cable be installed with the colored stripe positioned next to the power connector. In most cases, there will be a key pin on the cable which will force a proper connection of the cable.

Attach first floppy drive (drive **A**:) to the end of the cable with the twist in it. Drive **B**: is usually connected to the next possible connector on the cable (the second or third connector after you install Drive **A**:).

# 2.8 - Installing Add-In Cards

Before installing add-in cards, it's helpful to know if they are fully compatible with your motherboard. For this reason, we've provided the diagrams below, showing the slots that appear on your motherboard.

| PCI Express x8 Slot  |
|----------------------|
| PC I-X (64/133)      |
| PCI Slot             |
| PCI Express(x4) Slot |

Simply find the appropriate slot for your add-in card and insert the card firmly. Do not force any add-in cards into any slots if they do not seat in place. It is better to try another slot or return the faulty card rather than damaging both the motherboard and the add-in card.

### **PCI IDESELs and IRQ Assignments**

| Slot or Device | IDSEL# | Bus#  | PIRQ  | PIRQ  | PIRQ  | PIRQ  |
|----------------|--------|-------|-------|-------|-------|-------|
| PCI –X P1 +    | AD19   | PCI-X | INT_0 | INT_1 | INT_2 | INT_3 |
| PCI-E 1        |        | Bus   |       |       |       |       |
| PCI Slot #2    | AD16   | PCI   | INT_A | INT_B | INT_C | INT_D |
| (32bit)        |        | Bus   |       |       |       |       |
| Onboard        | AD17   | PCI   | INT_B |       |       |       |
| XG20           |        | Bus   |       |       |       |       |

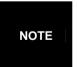

**YOU MUST ALWAYS** unplug the power connector from the motherboard before performing system hardware changes. Otherwise you may damage the board and/or expansion device.

# 2.9 - Connecting External Devices

The following diagrams will detail the rear port stack for this S5372 motherboard:

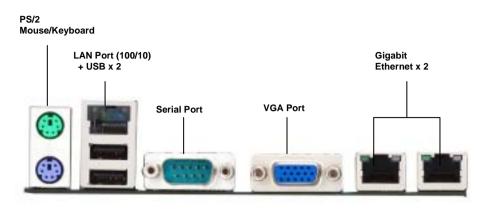

**NOTE**: Peripheral devices can be plugged straight into any of these ports but software may be required to complete the installation.

### Onboard LAN LED Color Definition

The three onboard Ethernet ports have green and yellow LEDs to indicate LAN status. The chart below illustrates the different LED states.

| 10/100/1000 Mbps LAN Link/Activity LED Scheme |        |                |           |  |  |  |  |
|-----------------------------------------------|--------|----------------|-----------|--|--|--|--|
|                                               | RIGHT  | Left LED       | Right LED |  |  |  |  |
| 10 Mbps                                       | Link   | Green          | Off       |  |  |  |  |
| 10 Mbps                                       | Active | Blinking Green | Off       |  |  |  |  |
| 100 Mbpc                                      | Link   | Green          | Green     |  |  |  |  |
| 100 Mbps                                      | Active | Blinking Green | Green     |  |  |  |  |
| 1000 Mbma                                     | Link   | Green          | Orange    |  |  |  |  |
| 1000 Mbps                                     | Active | Blinking Green | Orange    |  |  |  |  |
| No I                                          | ink    | Off            | Off       |  |  |  |  |

# 2.10 - Installing the Power Supply

There are two power connectors on your Tempest i5000VS S5372. The Tempest i5000VS S5372 requires that you have an EPS12V power supply that has a 24-pin and an 8-pin power connector. Please be aware that ATX 2.x, ATX12V and ATXGES power supplies may **not** be compatible with the board and can damage the motherboard and/or CPU(s).

| * |   | + | + | + |   | • | + | *  | + | (*) |   | 1 1 | 4 4  | 1 |  |
|---|---|---|---|---|---|---|---|----|---|-----|---|-----|------|---|--|
| + | + | + | ÷ | + | 1 |   | * | ÷. |   | -   | + | 10  | 1.1. | 1 |  |

### Applying power to the board

- 1. Connect the EPS 12V 8-pin power connector.
- 2. Connect the EPS 12V 24-pin power connector.
- 3. Connect power cable to power supply and power outlet

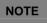

**YOU MUST** unplug the power supply before plugging the power cables to motherboard connectors.

# 2.11 - Finishing up

Congratulations on making it this far! You're finished setting up the hardware aspect of your computer. Before closing up your chassis, make sure that all cables and wires are connected properly, especially IDE cables and most importantly, jumpers. You may have difficulty powering on your system if the motherboard jumpers are not set correctly.

In the rare circumstance that you have experienced difficulty, you can find help by asking your vendor for assistance. If they are not available for assistance, please find setup information and documentation online at our website or by **calling your vendor's support line.** 

# 3.1. About the BIOS

The BIOS is the basic input/output system, the firmware on the motherboard that enables your hardware to interface with your software. The BIOS determines what a computer can do without accessing programs from a disk. The BIOS contains all the code required to control the keyboard, display screen, disk drives, serial communications, and a number of miscellaneous functions. This chapter describes the various BIOS settings that can be used to configure your system.

The BIOS section of this manual is subject to change without notice and is provided for reference purposes only. The settings and configurations of the BIOS are current at the time of print and are subject to change, and therefore may not match exactly what is displayed on screen.

This section describes the BIOS setup program. The setup program lets you modify basic configuration settings. The settings are then stored in a dedicated, battery-backed memory (called NVRAM) that retains the information even when the power is turned off.

To start the BIOS setup utility:

1. Turn on or reboot your system.

2. Press <F2> during POST (F4 on remote console) to start the BIOS setup utility.

# 3.1.1 Setup Basics

The table below shows how to navigate in the setup program using the keyboard.

| Кеу                   | Function                             |
|-----------------------|--------------------------------------|
| Tab                   | Moves from one selection to the next |
| Left/Right Arrow Keys | Changes from one menu to the next    |
| Up/Down Arrow Keys    | Moves between selections             |
| Enter                 | Opens highlighted section            |
| PgUp/PgDn Keys        | Changes settings.                    |

# 3.1.2 Getting Help

Pressing [F1] will display a small help window that describes the appropriate keys to use and the possible selections for the highlighted item. To exit the Help Window, press [ESC] or the [F1] key again.

# 3.1.3 In Case of Problems

If you have trouble booting your computer after making and saving the changes with the BIOS setup program, you can restart the computer by holding the power button down until the computer shuts off (usually within 4 seconds); resetting by pressing CTRL-ALT-DEL; or clearing the CMOS.

The best advice is to only alter settings that you thoroughly understand. In particular, do not change settings in the Chipset section unless you are absolutely sure of what you are doing. The Chipset defaults have been carefully chosen either by TYAN or your system manufacturer for best performance and reliability. Even a seemingly small change to the Chipset setup options may cause the system to become unstable or unusable.

# 3.1.4 Setup Variations

Not all systems have the same BIOS setup layout or options. While the basic look and function of the BIOS setup remains more or less the same for most systems, the appearance of your Setup screen may differ from the charts shown in this section. Each system design and chipset combination requires a custom configuration. In addition, the final appearance of the Setup program depends on the system designer. Your system designer may decide that certain items should not be available for user configuration, and remove them from the BIOS setup program.

**NOTE**: The following pages provide the details of BIOS menu. Please be noticed that the BIOS menu are continually changing due to the BIOS updating. The BIOS menu provided are the most updated ones when this manual is written. Please visit Tyan's website at <u>http://www.tyan.com</u> for the information of BIOS updating.

# 3.2 BIOS Main Menu

In this section, you can alter general features such as the date and time, as well as access to the IDE configuration options. Note that the options listed below are for options that can directly be changed within the Main Setup screen.

|                                                                                            |                          | PhoenixBl                            | OS Setu          | p Utility            |               |                        |
|--------------------------------------------------------------------------------------------|--------------------------|--------------------------------------|------------------|----------------------|---------------|------------------------|
| Main                                                                                       | Advanced                 | Secur                                | ity              | Power                | Boot          | Exit                   |
| System Time:                                                                               |                          | [xx:xx:                              |                  |                      | Item Specifi  | c Help                 |
| System Date:<br>BIOS Build Da                                                              | ite:                     | [xx/xx/xxx<br>xx/xx/xxx              | -                |                      | [Tab], [Shift |                        |
| Legacy Disket                                                                              | [1.44/1.25               | 5 MB 3½                              | "]               | [Enter] seled        | cts field.    |                        |
| <ul> <li>IDE Channe</li> <li>IDE Channe</li> <li>IDE Second</li> <li>IDE Second</li> </ul> | el 0 Slave<br>ary/Master | [None]<br>[None]<br>[None]<br>[None] |                  |                      |               |                        |
| <ul> <li>Memory Car</li> <li>Boot Feature</li> </ul>                                       |                          |                                      |                  |                      |               |                        |
| System Memo<br>Extended Men                                                                |                          | [xxxx K<br>[xxxx K                   | -                |                      |               |                        |
| F1 Help<br>Esc Exit                                                                        | Select It<br>Select Me   |                                      | Change<br>Select | e Values<br>▶ Sub-Me |               | p Defaults<br>and Exit |

#### System Time / Date setup

System Time: Adjusts the system clock. HHHours (24hr. format) MMMinutes SSSeconds System Date: Adjusts the system date. MMMonths DDDays YYYYYears

#### **BIOS Build Date**

This displays the date of BIOS build.

#### Legacy Diskette A

Defines the floppy drive type Disabled / 360K, 5.25 in / 1.2 M, 5.25 in / 720 K, 3.5 in / **1.44 M, 3.5 in** / 2.88 M, 3.5 in

### System Memory

This display allows you to change the amount of system memory present on the system.

## **Extended Memory**

This displays/allows you to change the amount of extended memory present on the system.

### 3.2.1 IDE Channel 0/Secondary//Master/Slave Setup

Computer detects IDE drive type from drive C to drive F. Press **Enter** on any of the Channel 0/Master, Channel 0/Slave, Secondary/Master, Secondary/Slave options to view advanced details of the corresponding drive. The system displays advanced details like the number of heads/cylinders/sectors on the detected disk and the maximum storage capacity of the disk.

| PhoenixBIOS Setup Utility                                                        |           |                                                                    |               |                                               |                                                                                                    |  |  |
|----------------------------------------------------------------------------------|-----------|--------------------------------------------------------------------|---------------|-----------------------------------------------|----------------------------------------------------------------------------------------------------|--|--|
| Main                                                                             | Advanced  | Security                                                           | / Power       | Boot                                          | Exit                                                                                                    |  |  |
| Туре:                                                                            |           | [Auto]                                                             |               | Item Specifi                                  |                                                                                                    |  |  |
| Multi-Sector Tr<br>LBA Mode Cor<br>32 Bit I/O:<br>Transfer Mode<br>Ultra DMA Mod | ntrol:    | [Disabled]<br>[Disabled]<br>[Disabled]<br>[Standard]<br>[Disabled] |               | drive installe<br>connection.<br>Auto = autor | of hard-disk<br>ad at this<br>sypes hard-<br>stalled here.<br>select pre-<br>type of<br>ive installed<br>a CD-ROM<br>alled here.<br>ovable =<br>lisk drive is |  |  |
| F1 Help                                                                          | Select It |                                                                    | Change Values |                                               | p Defaults                                                                                                    |  |  |
| Esc Exit                                                                         | Select Me | enu Enter S                                                        | Select  Sub-N | lenu F10 Save                                 | and Exit                                                                                                    |  |  |

The system displays advanced details like the number of

heads/cylinders/sectors on the detected disk and the maximum storage capacity of the disk.

This option lets you set the following hard disk parameters:

#### Туре

Selects the type of device connected to the system.

Auto / User / Other ATAPI / IDE Removable / CD-ROM / ATAPI Removable / None

#### **Multi-Sector Transfers**

This option allows you to specify the number of sectors per block for multiple sector transfers.

16 Sectors / 2 Sectors / 4 Sectors / 8 Sectors / Disabled

#### LBA Mode Control

Enables or disables LBA Mode.

When LBA is turned on, the BIOS will enable geometry translation. This translation may be done in the same way that it is done in Extended CHS or large mode, or it may be done using a different algorithm called LBA-assist translation. The translated geometry is still what is presented to the operating system for use in Int 13h calls. The difference between LBA and ECHS is that when using ECHS the BIOS translates the parameters used by these calls from the translated geometry to the drive's logical geometry. With LBA, it translates from the translated geometry directly into a logical block (sector) number.

Disabled / Enabled

#### 32 Bit I/O

Enables or disables 32 bit data transfer mode.

Enabling this option causes the PCI hard disk interface controller to bundle together two 16-bit chunks of data from the drive into a 32-bit group, which is then transmitted to the processor or memory. This results in a small performance increase.

Enabled / Disabled

#### Transfer Mode

These modes determine the speed at which data is transferred to and from the drive. The Auto option automatically determines the correct transfer rates.

Auto / Standard / Fast PIO 1 / Fast PIO 2 / Fast PIO 3 / Fast PIO 4 / FPIO 3 / DMA 1 / FPIO 4 / DMA 2

#### Ultra DMA Mode

Enables or disables Ultra DMA Mode.

Ultra DMA (UDMA, or, more accurately, Ultra DMA/33) is a protocol for transferring data between a hard disk drive through the computer's data paths (or bus) to the computer's random access memory (RAM). The Ultra DMA/33 protocol transfers data in burst mode at a rate of 33.3 MBps (megabytes per second), twice as fast as the previous Direct Memory Access (DMA) interface. Ultra DMA support in your computer means that it will boot (start) and open new applications more quickly. It will also help users of graphics-intensive and other applications that require large amounts of access to data on the hard drive. Ultra DMA uses Cyclical Redundancy Checking (CRC), offering a new level of data protection.

Disabled / Mode 0 / Mode 1 / Mode 2 / Mode 3 / Mode 4 / Mode 5

#### 3.2.2 Memory Cache

This setting allows you to tweak the various cache settings for optimal performance of your system. Press Enter to display the various cache settings.

| PhoenixBIOS Setup Utility                                                                                                    |                                                                                                    |                                                                                                    |                           |                           |  |  |
|----------------------------------------------------------------------------------------------------|----------------------------------------------------------------------------------------------------|----------------------------------------------------------------------------------------------------|---------------------------|---------------------------|--|--|
| Main Advanced                                                                                                    | Security                                                                                                    | Power                                                                                                    | Boot                      | Exit                      |  |  |
| Memory Ca                                                                                                    | che                                                                                                    |                                                                                                    | Item Specif               | ic Help                   |  |  |
| Cache System BIOS area:<br>Cache Video BIOS area:<br>Cache Base 0-512K:<br>Cache Base 512K-640K:<br>Cache Extended Memory Area:<br>Cache A000 – AFFF:<br>Cache B000 – BFFF:<br>Cache C800 – CBFF:<br>Cache CC00 – CFFF:<br>Cache D000 – D3FF:<br>Cache D400 – D7FF:<br>Cache D400 – D7FF:<br>Cache D000 – DFFF:<br>Cache E000 – EFF:<br>Cache E000 – EFFF:<br>Cache E400 – EFFF:<br>Cache E800 – EFFF: | [Write P<br>[Write B<br>[Write B<br>[Write B<br>[Disable<br>[Disable<br>[Write P<br>[Write P<br>[Disable<br>[Disable<br>[Disable<br>[Write P<br>[Write P<br>[Write P<br>[Write P | rotect]<br>ack]<br>ack]<br>ack]<br>ack]<br>d]<br>rotect]<br>d]<br>d]<br>d]<br>rotect]<br>rotect]<br>rotect]<br>rotect] | Controls ca<br>system BIC |                           |  |  |
| F1HelpSelect ItemEscExitSelect Menu                                                                                                    |                                                                                                    | nge Values<br>ct ► Sub-Me                                                                                              |                           | up Defaults<br>e and Exit |  |  |

#### Cache System BIOS Area

This feature is only available when the system BIOS is shadowed. It enables or disables the caching of the system BIOS ROM at F0000h-FFFFFh via the L2 cache. This greatly speeds up accesses to the system BIOS. However, this does not necessarily make the system perform better because the OS does not need to access the system BIOS often.

As such, it would be a waste of L2 cache bandwidth to cache the system BIOS instead of data that are more critical to the system's performance. In addition, if any program writes into this memory area, it will result in a system crash. So, it is recommended that you write protect this area for optimal system performance.

#### Uncached / Write Protect

#### Cache Video BIOS Area

This feature is only valid when the video BIOS is shadowed. It enables or disables the caching of the video BIOS ROM at C0000h-C7FFFh via the L2 cache. This greatly speeds up accesses to the video BIOS. However, this does not necessarily make the system perform better because the OS bypasses the BIOS and uses the graphics driver to access the video card's hardware directly.

As such, it would be a waste of L2 cache bandwidth to cache the video BIOS instead of data that are more critical to the system's performance. In addition, if any program writes into this memory area, it will result in a system crash. So, it is recommended that you write protect this area for optimal system performance. Uncached / Write Protect

#### Cache Base 0-512K

This feature allows you to control caching of 512K base memory. Uncached / Write Back / Write Through / Write Protect

#### Cache Base 512K-640K

This feature allows you to control caching of 512K 640K base memory. Uncached / Write Back / Write Through / Write Protect

#### **Cache Extended Memory Area**

This feature allows you to control caching of system memory above one megabyte.

Uncached / Write Back / Write Through / Write Protect

#### Cache A000-AFFF/B000-BFFF

These features allow you to control caching of A000-AFFF/B000-BFFF memory. USMC Caching / **Disabled** / Write Through / Write Protect / Write Back

#### Cahe C8000-CBFF/Cache CC00-CFFF

These feature allows you to control caching of C8000-CBFF/CC00-CFFF memory.

**Disabled** / Write Through / Write Protect / Write Back

#### Cahe D000-D3FF/Cahe D400-D7FF/Cache D800-DBFF/Cahe DC00-DFFF

These feature allows you to control caching of D000-D3FF/D400-D7FF/D800-D8FF/DC00-DFFF memory.

Disabled / Write Through / Write Protect / Write Back

#### Cache E000-E3FF/Cache E400-E7FF

These feature allows you to control caching of C8000-CBFF/CC00-CFFF memory.

Disabled / Write Through / Write Protect / Write Back

### 3.2.3 Boot Features

This option allows setting boot parameters. Press Enter to view the Boot Features screen.

| Main                                                                                                    | P<br>Advanced | hoenixBIOS Se<br>Security | tup Utility<br>Power | Boot                                     | Exit        |
|----------------------------------------------------------------------------------------------------|---------------|---------------------------|----------------------|------------------------------------------|-------------|
| Iviain                                                                                                    |               |                           | Fower                | DUUL                                     | EXIL        |
|                                                                                                    | Boot Fea      | tures                     |                      | Item Specifi                             | c Help      |
| Floppy check:[Disabled]Keyboard Error Report[Enabled]Summery screen:[Enabled]Boot-time Diagnostic Screen:[Enabled]QuickBoot Mode:[Enabled]Extended Memory Testing[Just zero it] |               |                           | 4]<br>4]<br>4]<br>4] | Enabled ver<br>type on boo<br>speeds boo | t; disabled |
| F1 Help                                                                                                    | Select Iten   | n <mark>-/+</mark> Char   | ige Values           | F9 Setu                                  | up Defaults |
| Esc Exit                                                                                                    | Select Men    | u Enter Seleo             | t ► Sub-Me           | enu F10 Save                             | and Exit    |

#### Floppy Check

This feature is used to verify floppy type on boot. Selecting "Disabled" will speed the boot process.

Disabled / Enabled

#### Keyboard Error Report

This feature allows you to enable or disable the function of keyboard error report.

Disabled / Enabled

#### Summary Screen

Enables or disables the display of the summary screen during boot up. When Summary Screen is Enabled (the default), a Phoenix BIOS Setup Utility summary screen appears during system boot after the power-on self-test (POST). The summary screen lists many of the system setup settings. When this option is set to Disabled, the summary screen does not appear.

Enabled / Disabled

#### Boot-time Diagnostic Screen

This feature is used to display the diagnostic screen during the boot process. **Enabled** / Disabled

#### Quick Boot Mode

This BIOS feature allows you to decrease the time it takes to boot up the computer by shortening or skipping certain standard booting procedures.

If enabled, the BIOS will shorten the booting process by skipping some tests and shortening others. In addition, it will also perform the following to further speed up the booting process:

Spin up the hard disks as soon as power is supplied (or as soon as possible)

Initialize only critical parts of the chipset

Read memory size from the SPD (Serial Presence Detect) chip on the memory modules

Eliminate logo delays

If disabled, the BIOS will run the whole gamut of boot-up tests.

It is recommended that you disable this feature when you boot up a new computer for the first time or whenever you install a new piece of hardware. This allows the BIOS to run full diagnostic tests to detect any problems that may slip past Quick Boot's abbreviated testing scheme.

After a few error-free test runs, you should enable this feature for much faster booting.

Enabled / Disabled

#### Extended Memory Testing

Determines the tests that will be run on extended memory (memory above 1MB) during boot up.

Normal / Just zero it / None

### 3.3 Advanced Menu

|                                                                                                    | Pho         | enixBIOS Setur              | Utility |               |            |
|----------------------------------------------------------------------------------------------------|-------------|-----------------------------|---------|---------------|------------|
| Main                                                                                                    | Advanced    | Security                    | Power   | Boot          | Exit       |
| Installed O/S:<br>Reset Configura<br>Large Disk Acco                                                                    |             | [Win2K/XP]<br>[No]<br>[DOS] |         | Item Specific | Help       |
| Route Port 80h                                                                                                    | cycles to   | [LPC]                       |         |               |            |
| <ul> <li>Advanced Ch</li> <li>Advanced Pro</li> <li>I/O Device Co</li> <li>Hardware Mo</li> <li>DMI Event Lo</li> </ul> |             |                             |         |               |            |
| Legacy USB Support:<br>▶ Console Redirection                                                                            |             | [Enabled]                   |         |               |            |
|                                                                                                    |             |                             |         |               |            |
| F1 Help                                                                                                    | Select Item | -                           | Values  |               | p Defaults |
| Esc Exit                                                                                                    | Select Menu | Enter Select                | ► Sub-M | enu F10 Save  | and Exit   |

This section facilitates configuring advanced BIOS options for your system.

#### Installed OS

Select the operating system installed on the PC.

**NOTE**: An incorrect setting can cause the operating system to display unexpected behavior.

Win2K/XP / Other

#### **Reset Configuration Data**

If you install a new piece of hardware or modify your computer's hardware configuration, the BIOS will automatically detect the changes and reconfigure the ESCD (Extended SystemConfiguration Data). Therefore, there is usually no need to manually force the BIOS to reconfigure the ESCD.

However, sometimes, the BIOS may not be able to detect the hardware changes. A serious resource conflict may occur and the operating system may not even boot as a result. This is where the Reset Configuration Data BIOS feature comes in.

This BIOS feature allows you to manually force the BIOS to clear the previously saved ESCD data and reconfigure the settings. All you need to do is enable this BIOS feature and then reboot your computer. The new ESCD should resolve the conflict and allow the operating system to load normally.

Please note that the BIOS will automatically reset it to the default setting of No after reconfiguring the new ESCD. So, there is no need for you to manually disable this feature after rebooting.

Yes / No

#### Large Disk Access Mode

This option determines whether a hard drive with more than 1024 cylinders, more than 16 heads and or more than 64 tracks per sector is present on the system. Set this option to **DOS** if such a hard drive is present. Else, set this option to **Other**. Virtually, all modern hard disks have these characters so leave this option at **DOS**, unless you know otherwise.

DOS / Other

#### Route Port 80h cycles to

This feature allows you to route Port 80h I/O cycles to LPC or PCI bus. LPC / PCI

#### Legacy USB Support

When enabled, the BIOS takes control of the USB ports. Enable this only if you run an OS that does not support USB (e.g. DOS) or when you have USB hardware like USB mice that you want to use even before the operating system loads.

#### Enabled / Disabled

### 3.3.1 Advanced Chipset Control

This section allows you to fine tune the chipset configuration.

|                                                                                                    | PhoenixBIOS     | Setup Utility                                    |                           | PhoenixBIOS Setup Utility |  |  |  |  |  |  |
|----------------------------------------------------------------------------------------------------|-----------------|--------------------------------------------------|---------------------------|---------------------------|--|--|--|--|--|--|
| Main Advanced                                                                                                    | <b>e</b> eeanty | Power                                            | Boot                      | Exit                      |  |  |  |  |  |  |
| Advanced (                                                                                                    | Chipset Control |                                                  | Item Specific             | Help                      |  |  |  |  |  |  |
| <ul> <li>ICH USB Control Sub-Me</li> <li>Slot PCI-E (x4 Port) Sub-</li> <li>Slot PCI-E (x8 Port) Sub-</li> <li>LAN Control Sub-Menu</li> </ul> | Menu            |                                                  |                           |                           |  |  |  |  |  |  |
| Crystal Beach Configure E                                                                                                    | nable           | [Enable]<br>[Single bit]                         |                           |                           |  |  |  |  |  |  |
| PCI-X Frequency<br>4GB PCI Hole Granularity<br>Memory Branch Mode<br>Branch 0 Rank Sparing                                                     |                 | [Auto]<br>[1.0GB ]<br>[Interleave]<br>[Disabled] |                           |                           |  |  |  |  |  |  |
| Enhanced x8 Detection<br>Force ITK Config Clocking                                                                                             |                 | [Enabled]<br>[Disabled]                          |                           |                           |  |  |  |  |  |  |
| WatchDog Mode<br>WatchDog Timer<br>Enable Multimedia Timer                                                                                     |                 | [Disabled]<br>[10 Min]<br>[No]                   |                           |                           |  |  |  |  |  |  |
| Parallel ATA:<br>Serial ATA:<br>SATA Controller Mode Op<br>Native Mode Operation:                                                              | otion           | [Enabled]<br>[Enabled]<br>[Compatible]<br>[Auto] |                           |                           |  |  |  |  |  |  |
| F1HelpSelectEscExitSelect N                                                                                                    |                 | hange Values<br>elect ► Sub-Me                   | F9 Setup<br>nu F10 Save a |                           |  |  |  |  |  |  |

#### Crystal Beach Configure Enable

Enable the configuration of memory mapped accesses to the Crystal Beach Configuration space located in Device 8, Fn 0 and Fn 1. Select Enabled to support IOAT function.

Enabled / Disabled

#### SERR signal condition

Select ECC error conditions that SERR# be asserted. None / Single bit / Multiple bit/ Both

#### PCI-X Frequency

This option is used to determine the frequency at PCI-X bus. PCI 66MHz / Auto / PCI-X 66MHz / PCI-X 100MHz / PCI-X 133MHz

#### 4GB PCI Hole Granularity

This feature is used to select the granularity of PCI hole for PCI resource. If MTRRs are not enough, we may use this option to reduce the MTRR occupation.

256MB / 512MB / 1.0GB / 2.0GB

#### Memory Branch Mode

This option is used to select the type of memory operation mode. Interleave / Sequential / Single Channel 0

#### **Branch 0 Rank Sparing**

This option is used to enable/disable Branch 0 rank/DIMM sparing feature. Enabled / **Disabled** 

#### Enhanced x8 Detection

This feature is used to enable/disable enhanced x8 DRAM UC error detection. **Enabled** / Disabled

#### Force ITK Config Clocking

This feature is used to enable/disable FBD configuration for ITK test suite. Enabled / **Disabled** 

#### WatchDog Mode

This feature allows you to enable the watchdog function. POST: Watchdog timer counting, start at Power on, stop at OS Boot OS: Start at OS Boot Power on: Start at power on **Disabled** / POST / OS / Power on

#### Watchdog Timer

This feature allows you to enable watchdog timer. 2 Mins / 4 Mins / 6 Mins / 8 Mins /10 Mins

#### **Enable Multimedia Timer**

This feature is used to enable/disable Multimedia Timer support. Yes /  $\ensuremath{\text{No}}$ 

#### Parallel ATA

This feature is used to enable the PATA function. **Enabled** / Disabled

#### Serial ATA

This feature is used to enable the SATA function. **Enabled** / Disabled

#### Native Mode Operation

This feature is used to choose Native Mode for ATA. However, certain OS is not supported under Native Mode.

Auto / Serial ATA

#### SATA Controller Mode Option

This feature is used to select SATA controller mode. In "compatible mode", SATA and PATA drives are auto-detected and placed in Legacy mode. In "Enhanced mode", SATA and PATA drives are auto-detected and placed in Native IDE mode.

Compatible / Enhanced

#### 3.3.1.1 ICH USB Control Sub-Menu

These items are used to control the various ICH USB devices.

| PhoenixBIOS Setup Utility |                                                                  |              |                                  |                    |            |  |
|---------------------------|------------------------------------------------------------------|--------------|----------------------------------|--------------------|------------|--|
| Main                      | Advanced                                                         | Security     | Power                            | Boot               | Exit       |  |
|                           | ICH USB C                                                        | Control      |                                  | Item Specific Help |            |  |
| USB – Devie               | ce 29, All Function:<br>ce 29, F1, F2 and F<br>ce 29, F2 and F3: | -3: İI       | Enabled]<br>Enabled]<br>Enabled] |                    |            |  |
| USB – Devi                | ce 29, Function 7:                                               | [[           | Enabled]                         |                    |            |  |
|                           |                                                                  |              |                                  |                    |            |  |
| F1 Help                   | Select Item                                                      | n -/+ Cha    | nge Values                       | F9 Setu            | p Defaults |  |
| Esc Exit                  | Select Menu                                                      | u Enter Sele | ct ► Sub-Me                      | enu F10 Save       | and Exit   |  |

#### USB Device 29, All Function

Enable or Disable all USB devices by setting item to the desired value. **Enabled** / Disabled

#### USB Device 29, F1, F2 and F3

Enable or Disable these 3 USB functions by setting item to the desired value. **Enabled** / Disabled

#### USB Device 29, F2 and F3

Enable or Disable these 2 USB functions by setting item to the desired value. **Enabled** / Disabled

#### USB Device 29, Function 7:

Control USB 2.0 functionality through this Setup Item. Enabled / Disabled

#### 3.3.1.2 Slot PCI-E (x4 Port) Sub-Menu

| PhoenixBIOS Setup Utility |                            |                         |                          |               |                        |  |
|---------------------------|----------------------------|-------------------------|--------------------------|---------------|------------------------|--|
| Main A                    | dvanced                    | Security                | Power                    | Boot          | Exit                   |  |
| Slot                      | PCI-E (x4 Port             | ) Sub-Menu              |                          | Item Specific | : Help                 |  |
| PCI-E Port 1              |                            | [A                      | uto]                     |               |                        |  |
| Port #1 Width             |                            | =                       | Yes<br>k0<br>No          |               |                        |  |
| F1 Help<br>Esc Exit       | Select Item<br>Select Menu | -/+ Char<br>Enter Selec | ige Values<br>t ► Sub-Me |               | p Defaults<br>and Exit |  |

These items are used for PCI Express Root Port #1 control options.

#### PCI-E Port 1

This feature is used to enable/disabled the PCI-E root port.

#### 3.3.1.3 Slot PCI-E (x8 Port) Sub-Menu

These items are used for PCI Express Port control options.

| PhoenixBIOS Setup Utility                    |                            |             |                          |              |          |
|----------------------------------------------|----------------------------|-------------|--------------------------|--------------|----------|
| Main                                         | Advanced                   | Security    | Power                    | Boot         | Exit     |
|                                              | Slot PCI-E (x8 Por         | t) Sub-Menu |                          | Item Specifi | c Help   |
| Port #2 Enat<br>Port #2 Widt<br>Port #2 Slot | h                          | =           | Yes<br>x0<br>No          |              |          |
| F1 Help<br>Esc Exit                          | Select Item<br>Select Menu |             | ige Values<br>t ► Sub-Me |              | and Exit |

#### 3.3.1.4 A Lan Control Sub-Menu

These items allow you to control the LAN devices.

| PhoenixBIOS Setup Utility                          |             |          |                                                    |              |             |  |  |
|----------------------------------------------------|-------------|----------|----------------------------------------------------|--------------|-------------|--|--|
| Main Advar                                         |             | Security |                                                    | Boot         | Exit        |  |  |
| LAN (                                              | Control Sul | b-Menu   |                                                    | Item Specif  | ic Help     |  |  |
| LAN1 (Gilgal)<br>Option ROM Scan:<br>LAN2 (Gilgal) |             |          | [Enabled]<br>[Disabled]<br>[Enabled]<br>[Disabled] |              |             |  |  |
| Option ROM Scan:<br>LAN3 (82551)                   |             |          | [Enabled]                                          |              |             |  |  |
| Option ROM Scan:                                   |             |          | [Disabled]                                         |              |             |  |  |
|                                                    |             |          |                                                    |              |             |  |  |
|                                                    |             |          |                                                    |              |             |  |  |
|                                                    |             |          |                                                    |              |             |  |  |
|                                                    |             |          |                                                    |              |             |  |  |
|                                                    | lect Item   |          | Change Values                                      |              | up Defaults |  |  |
| Esc Exit Sele                                      | ect Menu    | Enter S  | Select ► Sub-M                                     | enu F10 Save | e and Exit  |  |  |

#### LAN1 (Gigal)/LAN2 (Gigal)/LAN3 (82551)

This feature is used to enable/disable the integrated LAN interface. **Enabled** / Disabled

#### **Option ROM Scan**

This option allows you to initialize the device expansion ROM. **Disabled** / Enabled

#### 3.3.2 Advanced Processor Options

| 1                                                                | DL                               |                                      | . 11696. |                |               |
|------------------------------------------------------------------|----------------------------------|--------------------------------------|----------|----------------|---------------|
| Main                                                             |                                  | penixBIOS Setur                      | _ *      | Deet           | <b>F</b> . 31 |
| Main                                                             | Advanced                         | Security                             | Power    | Boot           | Exit          |
|                                                                  | Advanced Process                 | or Options                           |          | Item Specific  | c Help        |
| Hyperthread                                                      | ing:                             | [Enabled]                            |          |                |               |
| Intel® Virtua                                                    | lization Technology              | [Disabled]                           |          |                |               |
| C1 Enhanced Mode<br>Execute Disable Bit<br>Set Max Ext CPUID = 3 |                                  | [Enabled]<br>[Enabled]<br>[Disabled] |          |                |               |
|                                                                  | RR Allocation<br>ower Management | [Disabled]<br>[Disabled]             |          |                |               |
| VRH Overhe                                                       | at Protection                    | [Enabled]                            |          |                |               |
|                                                                  |                                  |                                      |          |                |               |
| F1 Help                                                          | Select Item                      | -/+ Change                           | Values   | F9 Setu        | p Defaults    |
| Esc Exit                                                         | Select Menu                      | Enter Select                         | ► Sub-Me | enu F10 Previe | ous Values    |

This section allows you to fine-tune the processor options.

#### Hyperthreading (Available depending on CPU)

Enable this only if you have an Intel Hyper Threading processor. Hyper-Threading Technology enables multi-threaded software applications to execute threads in parallel. Hyper-Threading Technology provides thread-levelparallelism (TLP) on each processor resulting in increased utilization of processor execution resources. As a result, resource utilization yields higher processing throughput. Hyper-Threading Technology is a form of simultaneous

multi-threading technology (SMT) where multiple threads of software applications can be run simultaneously on one processor. This is achieved by duplicating the architectural state on each processor, while sharing one set of processor execution resources. Hyper-Threading Technology also delivers faster response times for multi-tasking workload environments. By allowing the processor to use on-die resources that would otherwise have been idle, Hyper-Threading Technology provides a performance boost on multi-threading and multi-tasking operations for the Intel NetBurst® microarchitecture.

Enabled / Disabled

#### Intel® Virtualization Technology

This feature is used to enable the Vanderpool technology. Enabled / **Disabled** 

#### C1 Enhanced Mode (Available depending on CPU)

This feature is used to enable the C1 Enhanced mode. **Enabled** / Disabled

#### Execute Disable Bit

This feature is used to set the Execute Bit function. Enabled / Disabled

#### Set Max Ext CPUID=3

This feature is used to set Max CPUID extended function value to 3. **Disabled** / Enabled

#### Discrete MTRR Allocation

This feature is used to configure the MTRR method. Disabling the feature will set the MTRR method in continuous status.

Disabled / Enabled

#### Processor Power Management

This feature is used to select the processor power management desired. Disable: C states and GV1/GV3 are disable GV1/GV3 only: C states are disable **Disabled** / GV1/GV3 only

#### **VRH Overheat Protection**

This feature is used to enable/disable the VRM Overheat Protection. **Enabled** / Disabled

#### 3.3.3 I/O Device Configuration

This setting allows you to configure I/O devices.

|                                | PhoenixBIOS Setup Utility |             |            |               |            |  |  |
|--------------------------------|---------------------------|-------------|------------|---------------|------------|--|--|
| Main                           | Advanced                  | Security    | Power      | Boot          | Exit       |  |  |
|                                | I/O Device Cor            | figuration  |            | Item Specifi  | c Help     |  |  |
| Floppy disk o<br>Serial port A |                           |             |            |               |            |  |  |
| F1 Help                        | Select Item               | -/+ Chan    | ge Values  | F9 Setu       | p Defaults |  |  |
| Esc Exit                       | Select Menu               | Enter Selec | t 🕨 Sub-Me | enu F10 Previ | ous Values |  |  |

#### Floppy Disk Controller

This defines how the floppy disk controller is detected and configured. **Enabled**/ Disabled

#### Serial Port A:

This defines how the first serial port is detected and configured. Auto/ Enabled / Disabled

#### 3.3.4 Hardware Monitor Configuration

This displays critical system parameters like CPU speed, fan speeds, voltage levels and CPU temperature.

|                                                                | PhoenixBIOS Setup Utility  |                                                         |                         |             |                           |  |  |
|----------------------------------------------------------------|----------------------------|---------------------------------------------------------|-------------------------|-------------|---------------------------|--|--|
| Main                                                           | Advanced                   | Security                                                | Power                   | Boot        | Exit                      |  |  |
|                                                                | Hardware M                 | onitor                                                  |                         | Item Specif | fic Help                  |  |  |
| <ul> <li>Voltage Mo</li> <li>Fan Contro</li> </ul>             |                            |                                                         |                         |             |                           |  |  |
| CPU0 Fan<br>CPU1 Fan<br>Front Fan1<br>Front Fan2<br>Rear Fan 3 |                            | No Insta<br>5521 RF<br>No Insta<br>No Insta<br>No Insta | M<br>lled<br>lled       |             |                           |  |  |
| Rear Fan 4                                                     |                            | No Insta                                                |                         |             |                           |  |  |
| CPU 0 Temp<br>CPU 1 Temp<br>Ambient tem<br>Ambient tem         | p. (PECÍ)<br>p1.           | 48°C/118<br>0°C/32°F<br>29°C/84°<br>27°C/80°            | F                       |             |                           |  |  |
|                                                                |                            |                                                         |                         |             |                           |  |  |
| F1 Help<br>Esc Exit                                            | Select Item<br>Select Menu | -/+ Chan<br>Enter Selec                                 | ge Values<br>t ► Sub-Me |             | up Defaults<br>e and Exit |  |  |

**NOTE:** Temp 1 is controlled by SMSC SCH5017. Temp 2 is controlled by EMC6D 103S. Please check p.12 for the correct location of these two chipsets.

|                                                                                            | PI                                                                                                    | hoenixBIOS Se                   | tup Utility               |              |                         |
|--------------------------------------------------------------------------------------------|----------------------------------------------------------------------------------------------------|---------------------------------|---------------------------|--------------|-------------------------|
| Main                                                                                       | Advanced                                                                                                    | Security                        | Power                     | Boot         | Exit                    |
|                                                                                            | Voltage Mor                                                                                                    | nitoring                        |                           | Item Specifi | c Help                  |
| VCPU0<br>FSB VTT<br>1.5V (ESB)<br>3.3V (SBY)<br>3.3Vsb<br>VBat<br>V+5<br>V+5 (SBY)<br>V+12 | = 1.298 )<br>= 1.240 )<br>= 1.456 )<br>= 3.233 )<br>= 3.250 )<br>= 3.113 )<br>= 4.810 )<br>= 5.044 )<br>= 11.937 | V<br>V<br>V<br>V<br>V<br>V<br>V |                           |              |                         |
| F1 Help<br>Esc Exit                                                                        | Select Item<br>Select Menu                                                                                       | n -/+ Char<br>u Enter Selec     | nge Values<br>ct ► Sub-Me |              | up Defaults<br>and Exit |

### 3.3.4.1 Voltage Monitoring Sub-Menu

#### 3.3.4.2 FAN Control Sub-Menu

|                                                          | Pł                         | oenixBIOS Se                                 | tup Utility               |             |                           |
|----------------------------------------------------------|----------------------------|----------------------------------------------|---------------------------|-------------|---------------------------|
| Main                                                     | Advanced                   | Security                                     | Power                     | Boot        | Exit                      |
|                                                          | FAN Cor                    | trol                                         |                           | Item Specif | ic Help                   |
| Auto Fan Co                                              | ontrol                     | [Enabled]                                    |                           |             |                           |
| CPU0 Fan h<br>CPU1 Fan h<br>Front Fan1 h<br>Front Fan2 h | eader<br>neader            | [4 Pins]<br>[4 Pins]<br>[4 Pins]<br>[4 Pins] |                           |             |                           |
| F1 Help<br>Esc Exit                                      | Select Item<br>Select Menu | -/+ Char<br>Enter Selec                      | ige Values<br>ct ► Sub-Me |             | up Defaults<br>e and Exit |

#### 3.3.5 Console Redirection

|                                                 | Ph          | oenixBIOS Setu                          | p Utility |               |            |
|-------------------------------------------------|-------------|-----------------------------------------|-----------|---------------|------------|
| Main                                            | Advanced    | Security                                | Power     | Boot          | Exit       |
|                                                 | Console Red | irection                                |           | Item Specifie | c Help     |
| Com Port Ad<br>Baud Rate                        | dress       | [Disabled]<br>[19.2K]                   |           |               |            |
| Console Type<br>Flow Control<br>Console control |             | [VT 100]<br>[None]<br>[Direct]<br>[Off] |           |               |            |
| Continue C. I                                   |             | [01]                                    |           |               |            |
| F1 Help                                         | Select Item | -/+ Change                              | e Values  | F9 Setu       | p Defaults |
| Esc Exit                                        | Select Menu | Enter Select                            | ► Sub-Me  | enu F10 Save  | and Exit   |

#### Com Port Address

If enabled it will use a port on the motherboard. Disabled / On-board COM A / On-board COM B

#### Baud Rate

This feature is used to enable the specified baud rate. **19.2K** / 300 / 1200 / 2400 / 9600 / 38.4K / 57.6K / 115.2K

#### Console Type

This feature is used to enable the specified console type. VT100 / VT100.8bit / PC-ANSI, 7bit / PC ANSI / VT100+ / VT-UTF8 / ASCII

#### Flow Control

This feature is used to enable the flow control. None / XON/XOFF / CTS/RTS

#### **Console Connection**

This feature is used to indicate whether the console is connected directly to the system or a modem is used to connect.

Direct / Via modem

#### Continue C.R. after POST

This feature is used to enable console redirection after OS has loaded.  $\ensuremath{\text{Off}}$  / On

### 3.4 Security

These settings allow you to configure the security options for your system.

|                               | Pho                        | penixBIOS Se            | tup Utility               |              |                         |
|-------------------------------|----------------------------|-------------------------|---------------------------|--------------|-------------------------|
| Main                          | Advanced                   | Security                | Power                     | Boot         | Exit                    |
| Supervisor P<br>User Passwo   |                            | Clear<br>Clear          |                           | Item Specifi | c Help                  |
| Set Supervise<br>Set User Pas |                            | [Enter]<br>[Enter]      |                           |              |                         |
| Password on                   | boot:                      | [Disabled]              |                           |              |                         |
| F1 Help<br>Esc Exit           | Select Item<br>Select Menu | -/+ Char<br>Enter Selec | nge Values<br>ct ► Sub-Me |              | ip Defaults<br>and Exit |

The system displays the current supervisor and user passwords.

#### Set Supervisor Password

This option allows the supervisor to set the supervisor password to restrict access to the BIOS settings.

#### Set User Password

This option allows the user to set the user password.

#### Password on boot

When enabled, the system will ask for a password at every boot. The system will continue booting only if the correct password is entered. If the wrong password is entered three times, the system will automatically shut down.

Disabled / Enabled

### 3.5 Power

These settings allow you to configure the power options for your system.

|                                         | Ph           | oenixBIOS Se                  | etup Utility |                                     |            |
|-----------------------------------------|--------------|-------------------------------|--------------|-------------------------------------|------------|
| Main                                    | Advanced     | Security                      | Power        | Boot                                | Exit       |
| Decume On 1                             | T:           | IO#1                          |              | Item Specific                       | : Help     |
| Resume On<br>Resume Time<br>Power On By | e:           | [Off]<br>[xx:xx:<br>[Disabled | -            | Enabled wał<br>system up a<br>time. |            |
| Chassis Intru                           | sion Detect: | [No]                          |              |                                     |            |
| After Power F                           | Failure:     | [Stay Off]                    |              |                                     |            |
|                                         |              |                               |              |                                     |            |
| F1 Help                                 | Select Item  | -/+ Cha                       | nge Values   | F9 Setu                             | p Defaults |
| Esc Exit                                | Select Menu  | Enter Sele                    | ct ► Sub-Me  | enu F10 Save                        | and Exit   |

#### **Resume On Time**

When enabled, this allows the system to be worked up at a specified time. This time is specified by the Resume Time parameter.

Off / On

#### **Resume Time**

This option allows the user to specify the time when the system is to wake up.

#### Power On By PCI/PCI-X

This option allows you to power on the system by PCI or PCI-X card. When enabled, an input signal from PME on the PCI card awakens the system from a S5 state.

Disabled / Enabled

#### **Chassis Intrusion Detect**

This feature is used to enable/disable the function: when chassis open event is detected, BIOS will record the event.

No / Yes

#### After Power Failure

Specifies the mode of operation after the system recovers from a power loss. Stay off / Last State / Power on

### 3.6 Boot Menu

| Use this screen to select options for the Boot Settings Configuration | n. |
|-----------------------------------------------------------------------|----|
|-----------------------------------------------------------------------|----|

|                                                      | Pł                                           | oenixBl | OS Setu | p Utility |                                                                                                    |                                                                                                    |
|------------------------------------------------------|----------------------------------------------|---------|---------|-----------|----------------------------------------------------------------------------------------------------|----------------------------------------------------------------------------------------------------|
| Main                                                 | Advanced                                     | Securi  | ty      | Power     | Boot                                                                                                    | Exit                                                                                                    |
| 1.1.00001/5                                          |                                              |         |         |           | Item Specific                                                                                                    | c Help                                                                                                    |
| 2:<br>3:<br>4:<br>5:<br>6:<br>7:<br>8:<br>: Legacy N | loppy Drives<br>letwork Card<br>Add-in Cards |         |         |           | Keys used to<br>configure de<br><enter> exp<br/>collapses de<br/>+ or -<br/><ctrl +="" ente<br="">all<br/><shift +="" 1=""> e<br/>disables a d<br/>&lt;+&gt; and &lt;-&gt;<br/>device up or<br/><n> May mo<br/>removable o<br/>between Ha<br/>Removable<br/><d> Remove<br/>that is not in</d></n></shift></ctrl></enter> | evices:<br>ands or<br>evices with a<br>r> expands<br>enables or<br>evice.<br>moves the<br>down.<br>ove<br>levice<br>rd Disk or<br>Disk.<br>e a device |
| F1 Help                                              | Select Item                                  | -/+     | Change  | e Values  | F9 Setu                                                                                                    | p Defaults                                                                                                    |
| Esc Exit                                             | Select Menu                                  | Enter   | Select  | ► Sub-Me  | nu F10 Save                                                                                                    | and Exit                                                                                                    |

The boot menu will list all bootable devices. Use <Enter> to expand or collapses devices with a '+' or '-'. Use <+> or <-> to arrange the priorities of all bootable devices.

### 3.7 Exit Menu

These settings set the exit options on your system.

|                                                                                | Ph                             | oenixBIOS S | etup Utility |                                     |             |
|--------------------------------------------------------------------------------|--------------------------------|-------------|--------------|-------------------------------------|-------------|
| Main                                                                           | Advanced                       | Security    | Power        | Boot                                | Exit        |
|                                                                                |                                |             |              | Item Specifi                        | c Help      |
| Exit Saving C<br>Exit Discardir<br>Load Setup I<br>Discard Char<br>Save Change | ng Changes<br>Defaults<br>nges |             |              | Exit system<br>save your c<br>CMOS. |             |
| F1 Help                                                                        | Select Item                    | -/+ Cha     | ange Values  | F9 Setu                             | up Defaults |
| Esc Exit                                                                       | Select Menu                    | Enter Sele  | ect ► Sub-Me | enu F10 Save                        | and Exit    |

#### Exit Saving Changes

This exits BIOS setup after saving the changes made.

#### Exit Discarding Changes

This exits BIOS setup after discarding the changes made.

#### Load Setup Defaults

Loads the factory default values.

#### **Discard Changes**

Discards all changes made without exiting BIOS setup.

#### Save Changes

Saves all changes made without exiting BIOS.

# **Chapter 4: Diagnostics**

**NOTE:** If you experience problems with setting up your system, always check the following things in the following order:

#### Memory, Video, CPU

By checking these items, you will most likely find out what the problem might have been when setting up your system. For more information on troubleshooting, check the TYAN website at: <u>http://www.tyan.com</u>.

### 4.1 Beep Codes

Fatal errors, which halt the boot process, are communicated through two kinds of audible beeps.

•A single long beep followed by two short beeps: It indicates that a video error has occurred and the BIOS can't initialize the video screen to display and additional info.

•A single long beep repeatedly: This indicates that a DRAM error has occurred.

The most common type of error is a memory error.

Before contacting your vendor or TYAN Technical Support, be sure that you note as much as you can about the beep code length and order that you experience. Also, be ready with information regarding add-in cards, drives and O/S to speed the support process and come to a quicker solution.

### 4.2 Flash Utility

Every BIOS file is unique for the motherboard it was designed for. For Flash Utilities, BIOS downloads, and information on how to properly use the Flash Utility with your motherboard, please check the TYAN web site: <u>http://www.tyan.com/</u>

#### Note

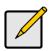

Please be aware that by flashing your BIOS, you agree that in the event of a BIOS flash failure, you must contact your dealer for a replacement BIOS. There are no exceptions. TYAN does not have a policy for replacing BIOS chips directly with end users. In no event will TYAN be held responsible for damages done by the end user.

## 4.3 - BIOS Post Code

| Code | Beeps / Description                                         | Code | Beeps / Description                                 |
|------|-------------------------------------------------------------|------|-----------------------------------------------------|
| 02h  | Verify Real Mode                                            | 32h  | Test CPU bus-clock                                  |
|      | ,                                                           |      | frequency                                           |
| 03h  | Disable Non-Maskable<br>Interrupt (NMI)                     | 33h  | frequency<br>Initialize Phoenix Dispatch<br>Manager |
| 04h  | Get CPU type                                                | 36h  | Warm start shut down                                |
| 06h  | Initialize system hardware                                  | 38h  | Shadow system BIOS ROM                              |
| 08h  | Initialize chipset with initial<br>POST values              | 3Ah  | Autosize cache                                      |
| 09h  | Set IN POST flag                                            | 3Ch  | Advanced configuration of<br>chipset registers      |
| 0Ah  | Initialize CPU registers                                    | 3Dh  | Load alternate registers with<br>CMOS values        |
| 0Bh  | Enable CPU cache                                            | 42h  | Initialize interrupt vectors                        |
| 0Ch  | Initialize caches to initial<br>POST values                 | 45h  | POST device initialization                          |
| 0Eh  | Initialize I/O component                                    | 46h  | 2-1-2-3. Check ROM<br>copyright notice              |
| 0Fh  | Initialize the local bus IDE                                | 48h  | Check video configuration<br>against CMOS           |
| 10h  | Initialize Power<br>Management                              | 49h  | Initialize PCI bus and<br>devices                   |
| 11h  | Load alternate registers with<br>initial POST values        | 4Ah  | Initialize all video adapters<br>in system          |
| 12h  | Restore CPU control word<br>during warm boot                | 4Bh  | QuietBoot start (optional)                          |
| 13h  | Initialize PCI Bus Mastering devices                        | 4Ch  | Shadow video BIOS ROM                               |
| 14h  | Initialize keyboard controller                              | 4Eh  | Display BIOS copyright<br>notice                    |
| 16h  | 1-2-2-3. BIOS ROM<br>checksum                               | 50h  | Display CPU type and<br>speed                       |
| 17h  | Initialize cache before<br>memory autosize                  | 51h  | Initialize EISA board                               |
| 18h  | 8254 timer initialization                                   | 52h  | Test keyboard                                       |
| 1Ah  | 8237 DMA controller<br>initialization                       | 54h  | Set key click if enabled                            |
| 1Ch  | Reset Programmable<br>Interrupt Controller                  | 58h  | 2-2-3-1. Test for<br>unexpected interrupts          |
| 20h  | 1-3-1-1. Test DRAM refresh                                  | 59h  | Initialize POST display<br>service                  |
| 22h  | 1-3-1-3. Test 8742 KBD<br>Controller                        | 5Ah  | Display prompt "Press F2 to<br>enter SETUP"         |
| 24h  | Set ES segment register to<br>4 GB                          | 5Bh  | Disable CPU cache                                   |
| 26h  | Enable A20 line                                             | 5Ch  | Test RAM between 512 and 640 KB                     |
| 28h  | Autosize DRAM                                               | 60h  | Test extended memory                                |
| 29h  | Initialize POST Memory<br>Manager                           | 62h  | Test extended memory<br>address lines               |
| 2Ah  | Clear 512 KB base RAM                                       | 64h  | Jump to UserPatch1                                  |
| 2Ch  | 1-3-4-1. RAM failure on address                             | 66h  | Configure advanced cache registers                  |
| 2Eh  | 1-3-4-3. RAM failure on data bits of low byte of memory bus | 67h  | Initialize Multi Processor<br>APIC                  |
| 2Fh  | Enable cache before                                         | 68h  | Enable external and CPU                             |

|           | svstem BIOS shadow                                | 1           | caches                             |
|-----------|---------------------------------------------------|-------------|------------------------------------|
| 30h       | 1-4-1-1. RAM failure on                           | 69h         | Setup System Management            |
|           | data bits of high byte of                         |             | Mode (SMM) area                    |
|           | memory bus                                        |             |                                    |
| 6Ah       | Display external L2 cache                         | A2h         | Check key lock                     |
|           | size                                              |             |                                    |
| 6Bh       | Load custom defaults                              | A4h         | Initialize Typematic rate          |
|           | (optional)                                        | 1.01        |                                    |
| 6Ch       | Display shadow-area                               | A8h         | Erase F2 prompt                    |
| 6Eh       | message<br>Diaplay pagaible bigh                  | AAh         | Soon for E2 kov strake             |
| 000       | Display possible high<br>address for UMB recovery | AAN         | Scan for F2 key stroke             |
| 70h       | Display error messages                            | ACh         | Enter SETUP                        |
| 72h       | Check for configuration                           | AEh         | Clear Boot flag                    |
|           | errors                                            | /           | elear beet hag                     |
| 76h       | Check for keyboard errors                         | B0h         | Check for errors                   |
| 7Ch       | Set up hardware interrupt                         | B2h         | POST done - prepare to             |
|           | vectors                                           |             | boot operating system              |
| 7Eh       | Initialize coprocessor if                         | B4h         | One short beep before boot         |
| L         | present                                           |             |                                    |
| 80h       | Disable onboard Super I/O                         | B5h         | Terminate QuietBoot                |
| 0.41      | ports and IRQs                                    | <b>D</b> OI | (optional)                         |
| 81h       | Late POST device                                  | B6h         | Check password (optional)          |
| 82h       | initialization                                    | B9h         | Bronara Boot                       |
| 0211      | Detect and install external<br>RS232 ports        | Dall        | Prepare Boot                       |
| 83h       | Configure non-MCD IDE                             | BAh         | Initialize DMI parameters          |
| 0011      | controllers                                       | DAII        | initialize Divir parameters        |
| 84h       | Detect and install external                       | BBh         | Initialize PnP Option ROMs         |
| •         | parallel ports                                    |             |                                    |
| 85h       | Initialize PC-compatible                          | BCh         | Clear parity checkers              |
|           | PnP ISA devices                                   |             |                                    |
| 86h.      | Re-initialize onboard I/O                         | BDh         | Display MultiBoot menu             |
| 071       | ports.                                            |             |                                    |
| 87h       | Configure Motherboard<br>Devices                  | BEh         | Clear screen (optional)            |
| 88h       | Initialize BIOS Data Area                         | BFh         | Check virus and backup             |
| 0011      | Initialize DIOS Data Alea                         | ып          | reminders                          |
| 89h       | Enable Non-Maskable                               | C0h         | Try to boot with INT 19            |
| 0011      | Interrupts (NMIs)                                 | 0011        |                                    |
| 8Ah       | Initialize Extended BIOS                          | C1h         | Initialize POST Error              |
|           | Data Area                                         |             | Manager (PEM)                      |
| 8Bh       | Test and initialize PS/2                          | C2h         | Initialize error logging           |
|           | mouse                                             | 0.01        |                                    |
| 8Ch       | Initialize floppy controller                      | C3h         | Initialize error display           |
| 8Fh       | Determine number of ATA                           | C4h         | function                           |
| orn       | Determine number of ATA<br>drives (optional)      | C4n         | Initialize system error<br>handler |
| 90h       | Initialize hard-disk                              | C5h         | PnPnd dual CMOS                    |
| 3011      | controllers                                       | 0.011       | (optional)                         |
| 91h       | Initialize local-bus hard-disk                    | C6h         | Initialize notebook docking        |
| 1 • • • • | controllers                                       |             | (optional)                         |
| 92h       | Jump to UserPatch2                                | C7h         | Initialize notebook docking        |
|           |                                                   |             | late                               |
| 93h       | Build MPTABLE for multi-                          | C8h         | Force check (optional)             |
|           | processor boards                                  | 0.01        |                                    |
| 95h       | Install CD ROM for boot                           | C9h         | Extended checksum                  |
| 065       |                                                   | Dok         | (optional)                         |
| 96h       | Clear huge ES segment                             | D2h         | BIOS Boot Block                    |
| 1         | register                                          | I           | ļ                                  |

| 97h | Fixup Multi Processor table                | E0h | BIOS Boot Block                      |
|-----|--------------------------------------------|-----|--------------------------------------|
| 98h | 1-2. Search for option<br>ROMs.            | E1h | BIOS Boot Block                      |
| 99h | Check for SMART Drive<br>(optional)        | E2h | Initialize the CPU                   |
| 9Ah | Shadow option ROMs                         | E3h | Initialize system timer              |
| 9Ch | Set up Power Management                    | E4h | Initialize system I/O                |
| 9Dh | Initialize security engine<br>(optional)   | E5h | Check force recovery boot            |
| 9Eh | Enable hardware interrupts                 | E6h | Checksum BIOS ROM                    |
| 9Fh | Determine number of ATA<br>and SCSI drives | E7h | Go to BIOS                           |
| A0h | Set time of day                            | E8h | Set Huge Segment                     |
| E9h | Initialize Multi Processor                 | F1h | Initialize Run Time Clock            |
| EAh | Initialize OEM special code                | F2h | Initialize video                     |
| EBh | Initialize PIC and DMA                     | F3h | Initialize System<br>Management Mode |
| ECh | Initialize Memory type                     | F4h | Output one beep before<br>boot       |
| EDh | Initialize Memory size                     | F5h | Boot to Mini DOS                     |
| EEh | Shadow Boot Block                          | F6h | Clear Huge Segment                   |
| EFh | System memory test                         | F7h | Boot to Full DOS                     |
| F0h | Initialize interrupt vectors               |     |                                      |

# **Appendix I: SMDC Information**

#### Overview

Tyan Server Management Daughter Card (SMDC) is a powerful yet cost-efficient solution for high-end server management hardware packages. Tyan's goal is to provide remote system monitoring and control even when the operating system is absence or simply fails. This empowers Tyan's server board with advanced industrial-standard features.

Tyan SMDC is a snap-in card that provides essential server management solution. It enables any IT Manager by providing multi-interfaces to access the hardware remotely and perform **monitor**, **control** and **diagnose** activities effectively.

Tyan SMDC is not a peripheral card. Unlike regular peripheral card such as AGP card, Network card or SCSI card, SMDC does not require any hardware specific driver. As long as a standby power comes into the system, SMDC will begin looking after the system.

Tyan SMDC provides diversified methods to communicate with the hardware. IT manager has the flexibility to choose among *Keyboard Controller Style* (KCS), *Block Transfer* (BT) style, Intelligent Chassis Management Bus (ICMB), Intelligent Platform Management Bus (IPMB), Emergency Management Port (EMP) and standard IPMI-Over-LAN communication as defined in latest IPMI 1.5 specification.

Tyan SMDC is compatible with all IPMI-compliance software as well as Tyan System Operator<sup>TM</sup> (TSO) software package.

By adding SMDC, Tyan's server board becomes a highly manageable and IPMI compatible system with all the advanced features suggesting in IPMI Spec.

More detailed information on Tyan's SMDC card can be found on our website: <a href="http://www.tyan.com">http://www.tyan.com</a>

#### Features of Tyan Server Management

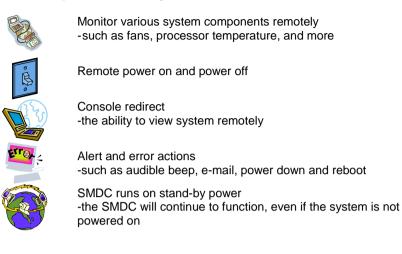

#### How SMDC and TSO Work

The brief descriptions below will help explain how these items function.

| <i>~</i> + <b>)</b> | Agent – a system with SMDC installed<br>The SMDC is installed in the Agent system that uses a<br>compatible/supported Tyan motherboard.                  |
|---------------------|----------------------------------------------------------------------------------------------------|
|                     | Manager – manages the Agent<br>The Manger is set up to manage the Agent that has the SMDC.<br>The Manager and Agent should be located in the same place. |
|                     | Console – communicates with Manager<br>The Console is used to monitor and control the Agent through<br>the Manager.                                      |

# Appendix II: How to Make a Driver Diskette

Follow the steps below to make a driver diskette from the TYAN driver CD provided.

 Start the system and insert the TYAN CD into the CD-ROM drive to boot from CD. You will see the following menu. Then press [1] and [Enter] to boot the system to Tyan diskette maker. (If you would like to boot from hard disk, press 0 and Enter or just wait for 10 seconds to boot automatically from hard disk.).

Boot from CD: ISOLINUX 2.00 2002-10-25 Copyright (C) 1994-2002 H. Peter Anvin 0) Boot from first hard drive 1) Boot to TYAN diskette maker boot: 1\_

2. Choose the chipset vender which you need from the main menu.

| TYAN Driver Diskette Maker V1.0 |                                                 |  |
|---------------------------------|-------------------------------------------------|--|
|                                 | ** Main Menu**<br>====Choose Chipset Vendor==== |  |
| 01                              | Adaptec                                         |  |
| 02                              | nVidia                                          |  |
| 03                              | LSI                                             |  |
| 04                              | Intel                                           |  |
| 05                              | Promise                                         |  |
| 06                              | Silicon Image                                   |  |
| 07                              | VIA                                             |  |
|                                 |                                                 |  |
|                                 |                                                 |  |
|                                 | EXIT                                            |  |
|                                 |                                                 |  |
|                                 |                                                 |  |

3. The following picture pops up after selecting the chipset model.

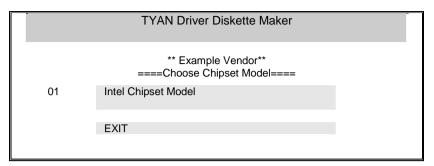

4. After selecting the chipset model, select the OS to start the diskette making.

|               | TYAN Driver Diskette Maker     |
|---------------|--------------------------------|
|               |                                |
|               | ====Example Chipset Driver==== |
| Diskette =01= | Microsoft Windows 2000 32-bit  |
| Diskette =02= | Microsoft Windows XP 32-bit    |
| Diskette =03= | Microsoft Windows XP 64bit     |
|               |                                |
| Diskette =04= | Microsoft Windows 2003 64-bit  |
|               |                                |
|               | Back                           |
|               |                                |
|               |                                |
|               |                                |

5. Follow the instruction on menu to insert a diskette and press [ENTER].

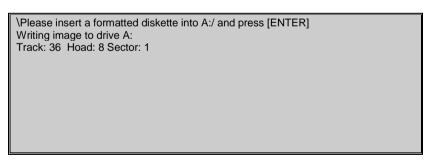

6. Using "ESC" key to quit the Tyan diskette maker. The system will automatically restart.

# Glossary

ACPI (Advanced Configuration and Power Interface): a power management specification that allows the operating system to control the amount of power distributed to the computer's devices. Devices not in use can be turned off, reducing unnecessary power expenditure.

**AGP (Accelerated Graphics Port):** a PCI-based interface which was designed specifically for demands of 3D graphics applications. The 32-bit AGP channel directly links the graphics controller to the main memory. While the channel runs at only 66 MHz, it supports data transmission during both the rising and falling ends of the clock cycle, yielding an effective speed of 133 MHz.

**ATAPI (AT Attachment Packet Interface):** also known as IDE or ATA; a drive implementation that includes the disk controller on the device itself. It allows CD-ROMs and tape drives to be configured as master or slave devices, just like HDDs.

**ATX:** the form factor designed to replace the AT form factor. It improves on the AT design by rotating the board 90 degrees, so that the IDE connectors are closer to the drive bays, and the CPU is closer to the power supply and cooling fan. The keyboard, mouse, USB, serial, and parallel ports are built-in.

**Bandwidth:** refers to carrying capacity. The greater the bandwidth, the more data the bus, phone line, or other electrical path, can carry. Greater bandwidth, then, also results in greater speed.

**BBS (BIOS Boot Specification):** is a feature within the BIOS that creates, prioritizes, and maintains a list of all Initial Program Load (IPL) devices, and then stores that list in NVRAM. IPL devices have the ability to load and execute an OS, as well as provide the ability to return to the BIOS if the OS load process fails for some reason. At that point, the next IPL device is called upon to attempt loading of the OS.

**BIOS (Basic Input/Output System):** the program that resides in the ROM chip, and provides the basic instructions for controlling your computer's hardware. Both the operating system and application software use BIOS routines to ensure compatibility.

**Buffer:** a portion of RAM which is used to temporarily store data, usually from an application, though it is also used when printing, and in most keyboard drivers. The CPU can manipulate data in a buffer before copying it, all at once, to a disk drive. While this improves system performance --- reading to or writing from a disk drive a single time is much faster than doing so repeatedly --- there is also the possibility of losing your data should the system crash. Information stored in a buffer is temporarily stored, not permanently saved.

**Bus:** a data pathway. The term is used especially to refer to the connection between the processor and system memory, and between the processor and PCI or ISA local buses.

**Bus mastering:** allows peripheral devices and IDEs to access the system memory without going through the CPU (similar to DMA channels).

**Cache:** a temporary storage area for data that will be needed often by an application. Using a cache lowers data access times, since the needed information is stored in the SRAM instead of in the slow DRAM. Note that the cache is also much smaller than your regular memory: a typical cache size is 512KB, while you may have as much as 4GB of regular memory.

**Cache size**: refers to the physical size of the cache onboard. This should not be confused with the cacheable area, which is the total amount of memory which can be scanned by the system in search of data to put into the cache. A typical setup would be a cache size of 512KB, and a cacheable area of 512MB. In this case, up to 512KB of the main memory onboard is capable of being cached. However, only 512KB of this memory will be in the cache at any given moment. Any main memory above 512MB could never be cached.

**Closed and open jumpers:** jumpers and jumper pins are active when they are "on" or "closed", and inactive when they are "off" or "open".

**CMOS (Complementary Metal-Oxide Semiconductors):** chips that hold the basic startup information for the BIOS.

**COM port:** another name for the serial port, which is called as such because it transmits the eight bits of a byte of data along one wire, and receives data on another single wire (that is, the data is transmitted in serial form, one bit after another). Parallel ports transmit the bits of a byte on eight different wires at the same time (that is, in parallel form, eight bits at the same time).

**DDR (Double Data Rate):** is a technology designed to double the clock speed of the memory. It activates output on both the rising and falling edge of the system clock rather than on just the rising edge, potentially doubling output.

**DIMM (Dual In-line Memory Module):** faster and more capacious form of RAM than SIMMs, and do not need to be installed in pairs.

**DIMM bank:** sometimes called DIMM sockets, because the physical slot and the logical unit are the same. That is, one DIMM module fits into one DIMM socket, which is capable of acting as a memory bank.

**DMA (Direct Memory Access):** channels that are similar to IRQs. DMA channels allow hardware devices (like soundcards or keyboards) to access the main memory without involving the CPU. This frees up CPU resources for other tasks. As with

IRQs, it is vital that you do not double up devices on a single line. Plug-n-Play devices will take care of this for you.

Doze mode: in this mode, only the CPU's speed is slowed.

DRAM (Dynamic RAM): widely available, very affordable form of RAM which has the unfortunate tendency to lose data if it is not recharged regularly (every few milliseconds). This refresh requirement makes DRAM three to ten times slower than non-recharged RAM such as SRAM.

**ECC (Error Correction Code or Error Checking and Correcting):** allows data to be checked for errors during run-time. Errors can subsequently be corrected at the same time that they're found.

**EEPROM (Electrically Erasable Programmable ROM):** also called Flash BIOS, is a ROM chip which can, unlike normal ROM, be updated. This allows you to keep up with changes in the BIOS programs without having to buy a new chip. TYAN's BIOS updates can be found at http://www.tyan.com

**EMRL:** Embedded RAID Logic. An Adaptec specific RAID technology.

**ESCD (Extended System Configuration Data):** a format for storing information about Plug-n-Play devices in the system BIOS. This information helps properly configure the system each time it boots.

**Fault-tolerance:** a term describing a system where one component can quickly be replaced without causing a loss of service, such as in a RAID system.

Firmware: low-level software that controls the system hardware.

**Form factor:** an industry term for the size, shape, power supply type, and external connector type of the Personal Computer Board (PCB) or motherboard. The standard form factors are the AT and ATX, although TYAN also makes some Baby-AT and ATX Footprint boards.

Global timer: onboard hardware timer, such as the Real-Time Clock (RTC).

**Handshaking:** a process where two devices initiate communications. One device, typically the server, sends a message to another device, typically a client, in order to request establishment of a communications channel. The two devices will then exchange messages back and forth in order to settle on a communications protocol.

**HDD:** stands for Hard Disk Drive, a type of fixed drive.

**H-SYNC:** controls the horizontal synchronization/properties of the monitor.

IC (Integrated Circuit): the formal name for the computer chip.

**IDE (Integrated Device/Drive Electronics):** a simple, self-contained HDD interface. It can handle drives up to 8.4 GB in size. Almost all IDEs sold now are in fact Enhanced IDEs (EIDEs), with maximum capacity determined by the hardware controller.

**IDE INT (IDE Interrupt):** a hardware interrupt signal that goes to the IDE.

I/O (Input/Output): the connection between your computer and another piece of hardware (mouse, keyboard, etc.)

**Initial Program Load (IPL):** a feature built into BBS-compliant devices, describing those devices as capable of loading and executing an OS, as well as being able to provide control back to the BIOS if the loading attempt fails.

IPL: see Initial Program Load.

**IRQ (Interrupt Request):** an electronic request that runs from a hardware device to the CPU. The interrupt controller assigns priorities to incoming requests and delivers them to the CPU. It is important that there is only one device hooked up to each IRQ line; doubling up devices on IRQ lines can lock up your system. Plug-n-Play operating systems can take care of these details for you.

ISA (Industry Standard Architecture): a slower 8- or 16-bit bus (data pathway).

**Latency:** the amount of time that one part of a system spends waiting for another part to catch up. This is most common when the system sends data out to a peripheral device, and it waiting for the peripheral to send some data back (peripherals tend to be slower than onboard system components).

Mirroring: see RAID.

**NVRAM:** ROM and EEPROM are both examples of Non-Volatile RAM, memory that holds its data without power. DRAM, in contrast, is volatile.

**OEMs (Original Equipment Manufacturers):** Compaq or IBM package other companies' motherboards and hardware inside their case and sell them.

**Parallel port:** transmits the bits of a byte on eight different wires at the same time (that is, in parallel form, eight bits at the same time).

**PCI (Peripheral Component Interconnect):** a 32 or 64-bit local bus (data pathway) which is faster than the ISA bus. Local buses are those which operate within a single system (as opposed to a network bus, which connects multiple systems).

**PCI PIO (PCI Programmable Input/Output) modes:** the data transfer modes used by IDE drives. These modes use the CPU for data transfer (in contrast, DMA channels do not). PCI refers to the type of bus used by these modes to communicate with the CPU.

PCI-to-PCI bridge: allows you to connect multiple PCI devices onto one PCI slot.

**Pipeline burst SRAM:** a type of RAM that can maintain it's data as long as power is provided to the memory chips. In this configuration, SRAM requests are pipelined, which means that larger packets of data are sent to the memory at one time, and acted upon quickly. This type of SRAM operates at bus speeds higher than 66MHz.

**Pipelining:** improves system performance by allowing the CPU to begin executing a second instruction before the first is completed. A pipeline can be likened to an assembly line, with a given part of the pipeline repeatedly executing a set part of an operation on a series of instructions.

**PM timers (Power Management timers):** software timers that count down the number of seconds or minutes until the system times out and enters sleep, suspend, or doze mode.

**PnP (Plug-n-Play):** a design standard that has become ascendant in the industry. Plug-n-Play devices require little set-up to use. Novice end users can simply plug them into a computer that is running on a Plug-n-Play aware operating system (such as Windows 98), and go to work. Devices and operating systems that are not Plug-n-Play require you to reconfigure your system each time you add or change any part of your hardware.

**PXE (Preboot Execution Environment):** one of four components that together make up the Wired for Management 2.0 baseline specification. PXE was designed to define a standard set of preboot protocol services within a client, towards the goal of allowing networked-based booting to boot using industry standard protocols.

**RAID (Redundant Array of Independent Disks):** a way for the same data to be stored in different places on many hard drives. By using this method, the data is stored redundantly, also the multiple hard drives will appear as a single drive to the operating system. RAID level 0 is known as striping, where data is striped (or overlapped) across multiple hard drives, but offers no fault-tolerance. RAID level 1 is known as mirroring, which stores the data within at least two hard drives, but does not stripe. RAID level 1 also allows for faster access time and fault-tolerance, since either hard drive can be read at the same time. RAID level 0+1 is both striping and mirroring, providing fault-tolerance, striping, and faster access all at the same time.

**RAIDIOS:** stands for RAID I/O Steering, a type of RAID technology from Intel. RAIDIOS is a specification used to enable an embedded I/O controller, embedded on the motherboard, to be used as just an I/O controller or to be the I/O component of a hardware RAID subsystem. The RAIDIOS circuit allows an I/O Processor (either embedded on the motherboard or on an add-in card) to configure the I/O controller and service the I/O controller's interrupts. The I/O controller and the I/O Processor together are two of the primary components of a hardware RAID subsystem. **RAM (Random Access Memory):** technically refers to a type of memory where any byte can be accessed without touching the adjacent data, is often used to refer to the system's main memory. This memory is available to any program running on the computer.

**ROM (Read-Only Memory):** a storage chip which contains the BIOS; the basic instructions required to boot the computer and start up the operating system.

**SATA (Serial ATA):** is an evolutionary replacement for the Parallel ATA physical storage interface. Serial ATA is a drop-in solution in that it is compatible with today's software and operating systems. It will provide for systems which are easier to design, with cables that are simpler to route and install, smaller cable connectors, and lower voltage requirements.

**SDRAM (Synchronous Dynamic RAM):** called as such because it can keep two sets of memory addresses open simultaneously. By transferring data alternately from one set of addresses and then the other, SDRAM cuts down on the delays associated with non-synchronous RAM, which must close one address bank before opening the next.

**Serial port:** called as such because it transmits the eight bits of a byte of data along one wire, and receives data on another single wire (that is, the data is transmitted in serial form, one bit after another).

**SCSI Interrupt Steering Logic (SISL):** Architecture that allows a RAID controller, such as AcceleRAID 150, 200 or 250, to implement RAID on a system board-embedded SCSI bus or a set of SCSI busses. SISL: SCSI Interrupt Steering Logic (LSI) (only on LSI SCSI boards)

**SIMM (Single In-line Memory Module):** formally the most common form of RAM for motherboards. They must be installed in pairs, and do not have the carrying capacity or the speed of DIMM modules.

Sleep/Suspend mode: in this mode, all devices except the CPU shut down.

**SRAM (Static RAM):** unlike DRAM, this type of RAM does not need to be refreshed in order to prevent data loss. Thus, it is faster and more expensive.

**SSI (Server System Infrastructure):** an industry initiative intended to provide ready-to-use design specifications for common server hardware elements (chassis, power supplies, and racks) to promote and support server industry growth.

**Standby mode:** in this mode, the video and hard drives shut down; all other devices continue to operate normally.

Striping: see RAID

**UltraDMA-33/66/100:** a fast version of the old DMA channel. UltraDMA is also called UltraATA. Without proper UltraDMA controller, your system cannot take advantage of higher data transfer rates of the new UltraDMA/UltraATA hard drives.

**USB (Universal Serial Bus):** a versatile port. This one port type can function as a serial, parallel, mouse, keyboard or joystick port. It is fast enough to support video transfer, and is capable of supporting up to 127 daisy-chained peripheral devices.

VGA (Video Graphics Array): the PC video display standard

V-SYNC: controls the vertical scanning properties of the monitor.

**ZCR:** Zero Channel RAID. PCI card that allows a RAID card to use the onboard SCSI chip, thus lowering cost of RAID solution

**ZIF Socket (Zero Insertion Force socket):** these sockets make it possible to insert CPUs without damaging the sensitive CPU pins. The CPU is lightly placed in an open ZIF socket, and a lever is pulled down. This shift the processor over and down, guiding into the board and locking it into place.

# **Technical Support**

If a problem arises with your system, you should turn to your dealer for help first. Your system has most likely been configured by them, and they should have the best idea of what hardware and software your system contains. Furthermore, if you purchased your system from a dealer near you, you can bring your system to them to have it serviced instead of attempting to do so yourself (which can have expensive consequences).

#### Help Resources:

1. See the beep codes section of this manual.

2. See the TYAN website for FAQ's, bulletins, driver updates,

and other information: http://www.tyan.com

3. Contact your dealer for help BEFORE calling TYAN.

4. Check the TYAN user group:

alt.comp.periphs.mainboard.TYAN

#### **Returning Merchandise for Service**

During the warranty period, contact your distributor or system vendor FIRST for any product problems. This warranty only covers normal customer use and does not cover damages incurred during shipping or failure due to the alteration, misuse, abuse, or improper maintenance of products.

**NOTE:** A receipt or copy of your invoice marked with the date of purchase is required before any warranty service can be rendered. You may obtain service by calling the manufacturer for a Return Merchandise Authorization (RMA) number. The RMA number should be prominently displayed on the outside of the shipping carton and the package should be mailed prepaid. TYAN will pay to have the board shipped back to you.

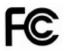

#### Notice for the USA

Compliance Information Statement (Declaration of Conformity Procedure) DoC FCC Part 15: This device complies with part 15 of the FCC Rules

Operation is subject to the following conditions:

This device may not cause harmful interference, and This device must accept any interference received including interference that may cause undesired operation. If this equipment does cause harmful interference to radio or television reception, which can be determined by turning the equipment off and on, the user is encouraged to try one or more of the following measures:

Reorient or relocate the receiving antenna.

Increase the separation between the equipment and the receiver. Plug the equipment into an outlet on a circuit different from that of the receiver. Consult the dealer on an experienced radio/television technician for help.

#### Notice for Canada

This apparatus complies with the Class B limits for radio interference as specified in the Canadian Department of Communications Radio Interference Regulations. (Cet appareil est conforme aux norms de Classe B d'interference radio tel que specifie par le Ministere Canadien des Communications dans les reglements d'interference radio.)

CE

Notice for Europe (CE Mark) This product is in conformity with the Council Directive 89/336/EEC, 92/31/EEC (EMC).

**CAUTION**: Lithium battery included with this board. Do not puncture, mutilate, or dispose of battery in fire. Danger of explosion if battery is incorrectly replaced. Replace only with the same or equivalent type recommended by manufacturer. Dispose of used battery according to manufacturer instructions and in accordance with your local regulations.

Document #: D1758-120